Manuel d'installation

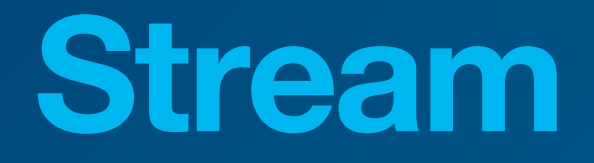

Système de Gestion d'Energie HTG5xxH

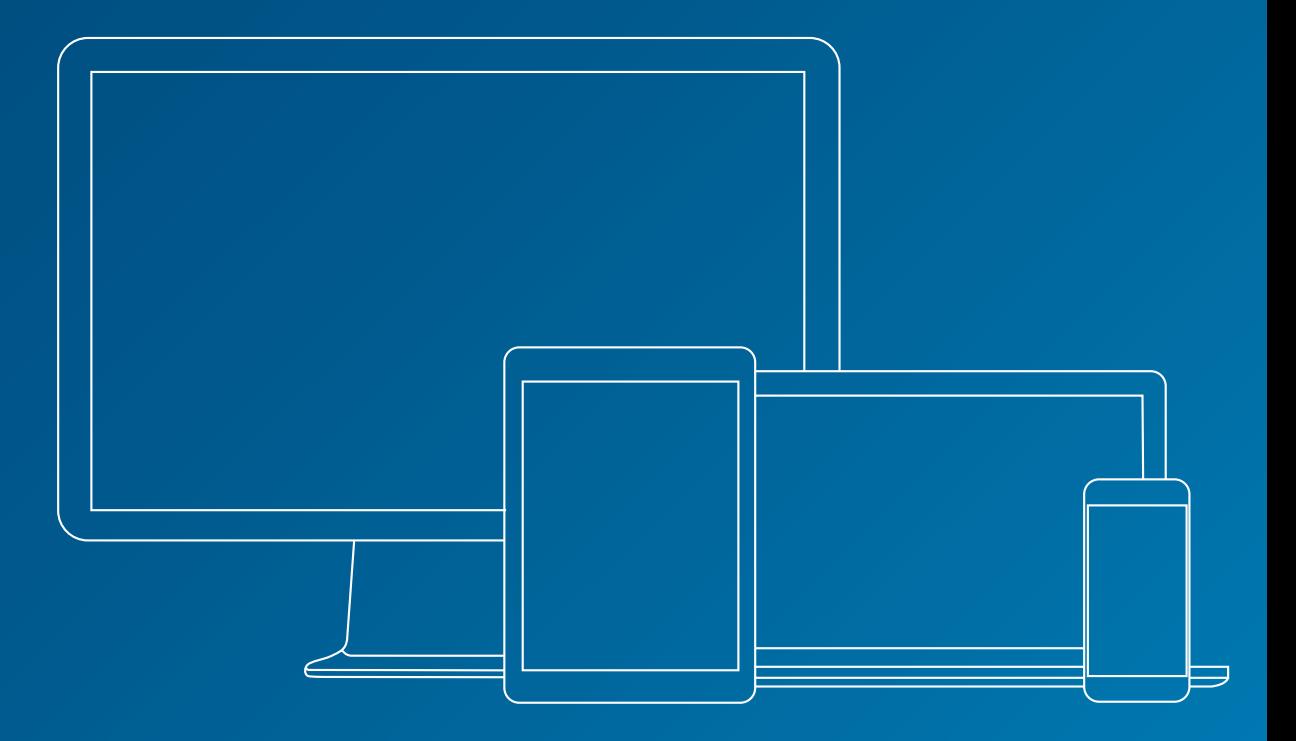

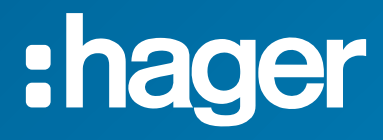

# **Documents en lien**

<span id="page-1-2"></span><span id="page-1-0"></span>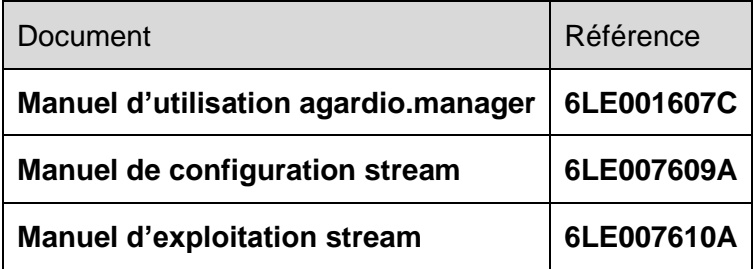

# <span id="page-1-1"></span>**Notations utilisées**

Fournit des astuces, des suggestions, et des précisions.

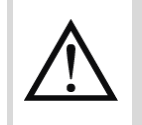

Marque un risqué en termes de perte de données ou d'accès à la donnée.

# Table des matières

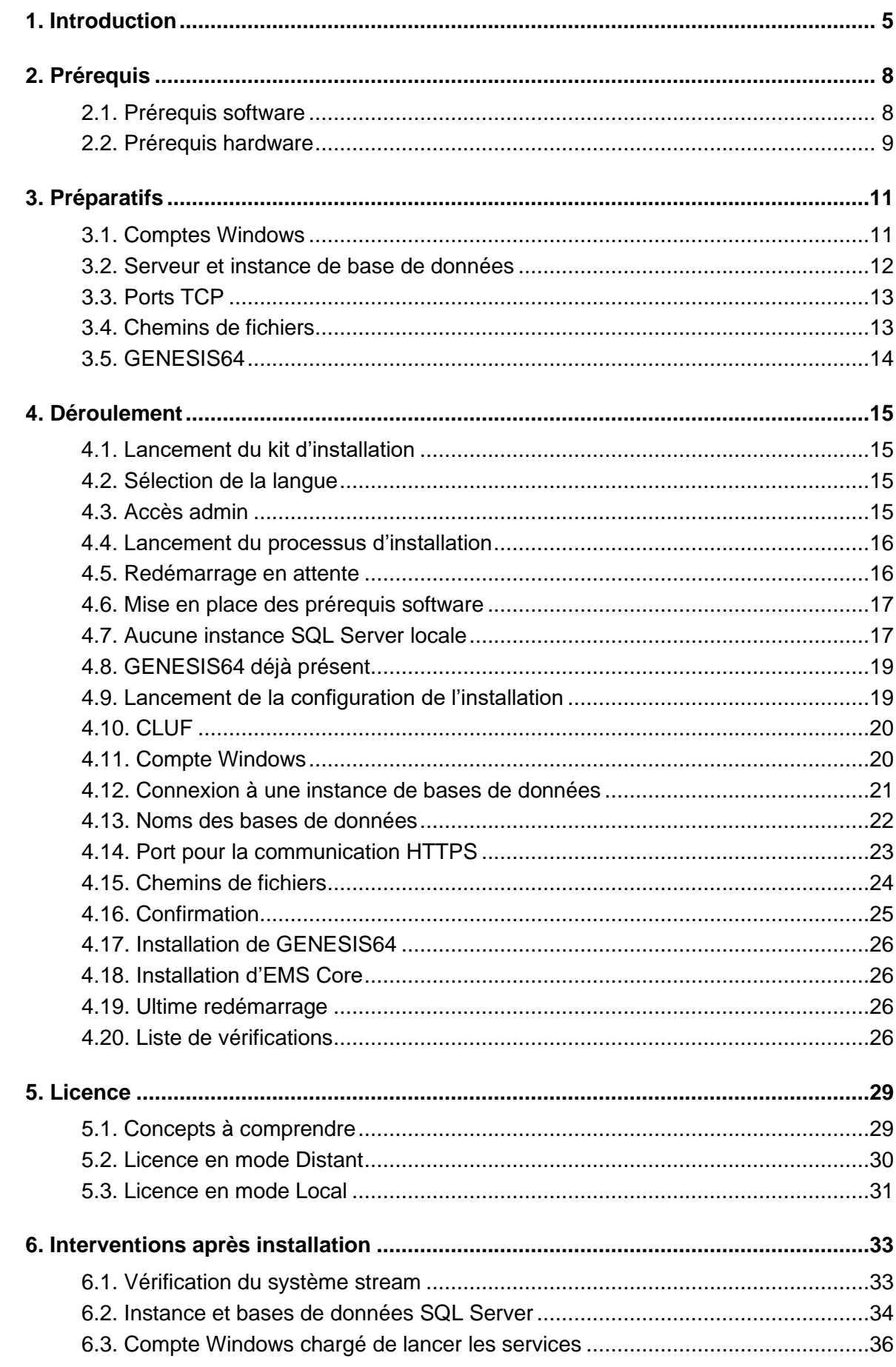

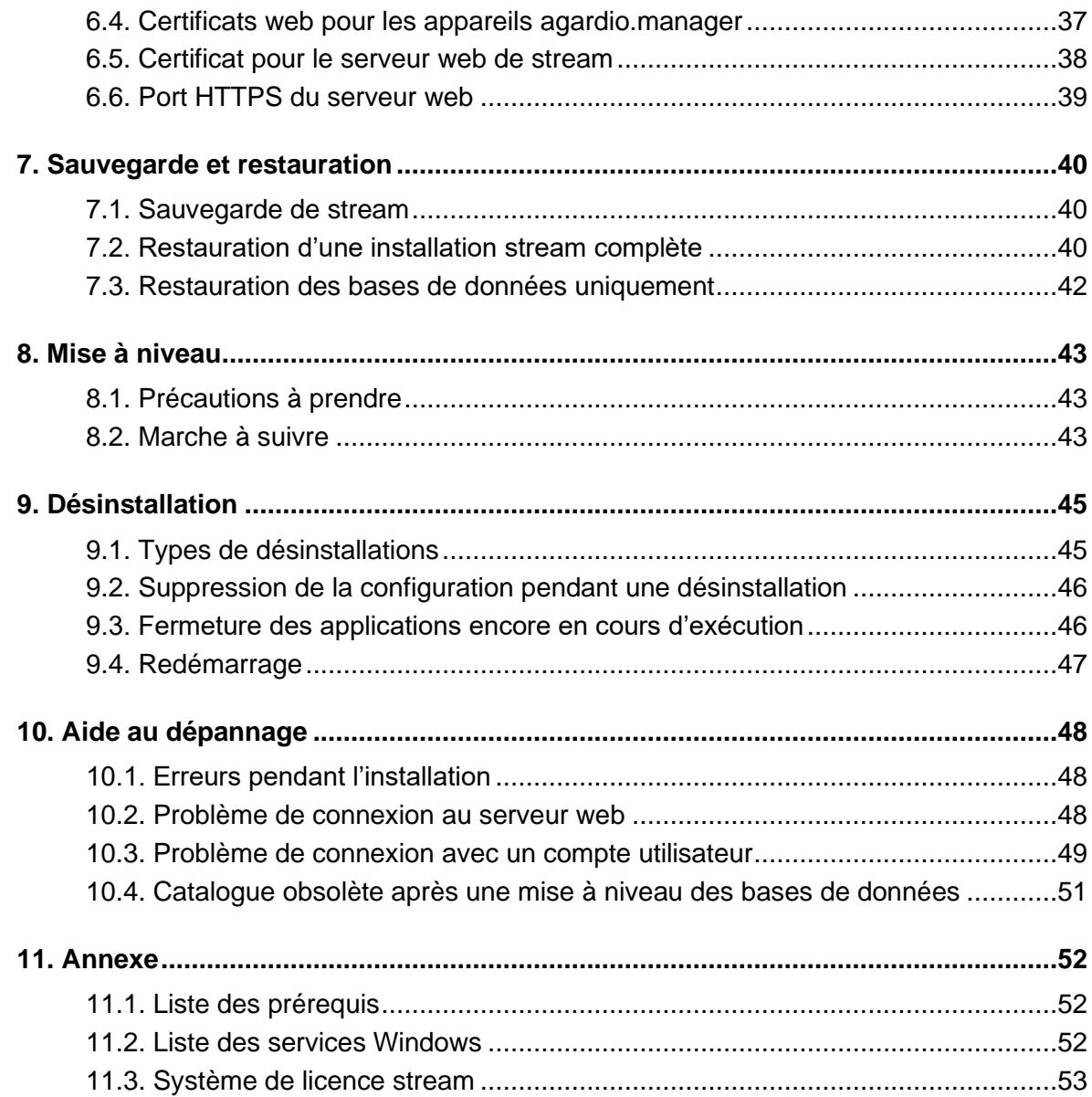

# <span id="page-4-0"></span>**1. Introduction**

#### **Contexte**

stream est la solution de Système de Gestion d'Energie (EMS, Energy Management System) fournie par le groupe Hager. C'est une **application web** qui tourne sur un **serveur Windows**. On interagit avec cette application à travers un navigateur web afin de :

- ◼ Lui fournir la configuration de l'installation énergétique, comme expliqué dans le *[Manuel de configuration stream](#page-1-0)*.
- Consulter les données récoltées et les indicateurs calculés selon cette configuration, comme expliqué dans le *[Manuel d'exploitation](#page-1-1) stream*.

stream récolte des données par des **appareils agardio.manager**, situés dans des tableaux électriques et connectés à des produits.

stream est aussi capable de récupérer des échantillons de température en provenance d'un **service web météo**, si configuré pour. La température est utile pour la contextualisation et la normalisation de la consommation d'énergie, mais elle n'est pas strictement nécessaire pour que stream fonctionne.

stream requiert un accès à une **instance Microsoft SQL Server** pour son installation et son fonctionnement. C'est là-bas que sa configuration et une partie de ses données sont stockées.

Si vous n'avez pas de serveur de bases de données dédié, ou vous souhaitez isoler les H bases de données stream du reste de votre infrastructure de bases de données, le kit d'installation stream permet l'installation d'une instance locale d'SQL Server Express.

Afin de pouvoir être notifié d'alarmes et de rapports par e-mail, il faut donner à stream l'accès à un **serveur SMTP**.

Afin de pouvoir archiver des rapports de données ou d'événements, vous avez besoin de donner à stream l'accès à au moins un **serveur FTP**. stream peut en fait en utiliser plusieurs si besoin.

La communication entre stream et tous ces acteurs utilise des ports HTTPS.

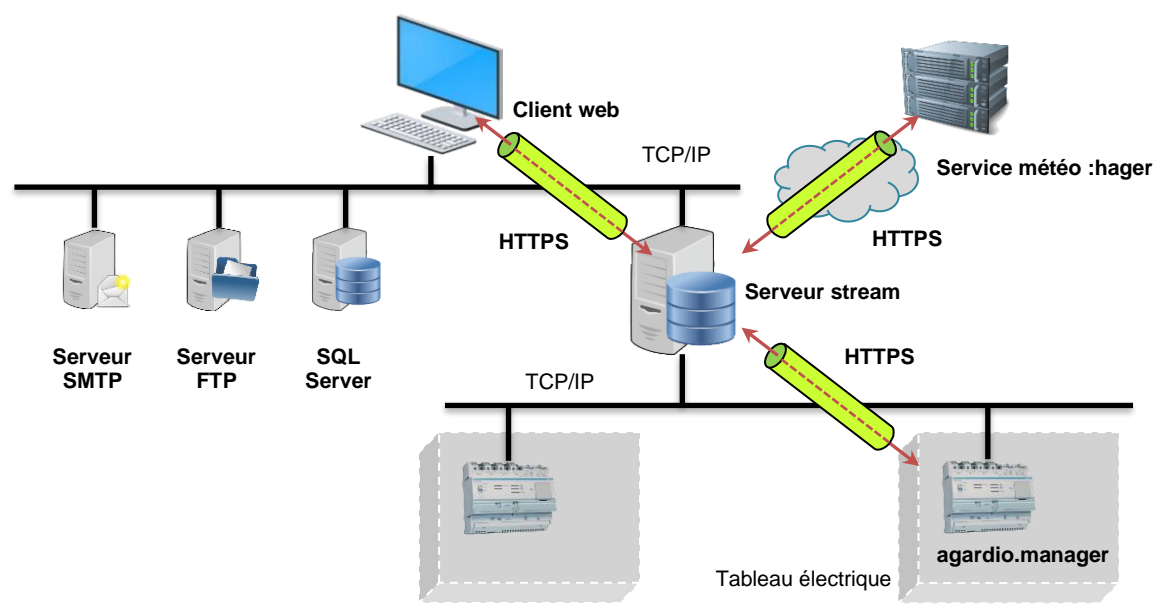

Figure 1 – Vue globale d'un écosystème stream complet

# : hager

Selon l'infrastructure réseau en place en termes de proxys et de parent-feu, le serveur stream, le client web, les appareils agardio.manager, et tout autre contributeur éventuel peuvent être sur le même réseau ou des réseaux différents. Tout ce qui compte est que stream puisse atteindre tous les interlocuteurs dont il a besoin.

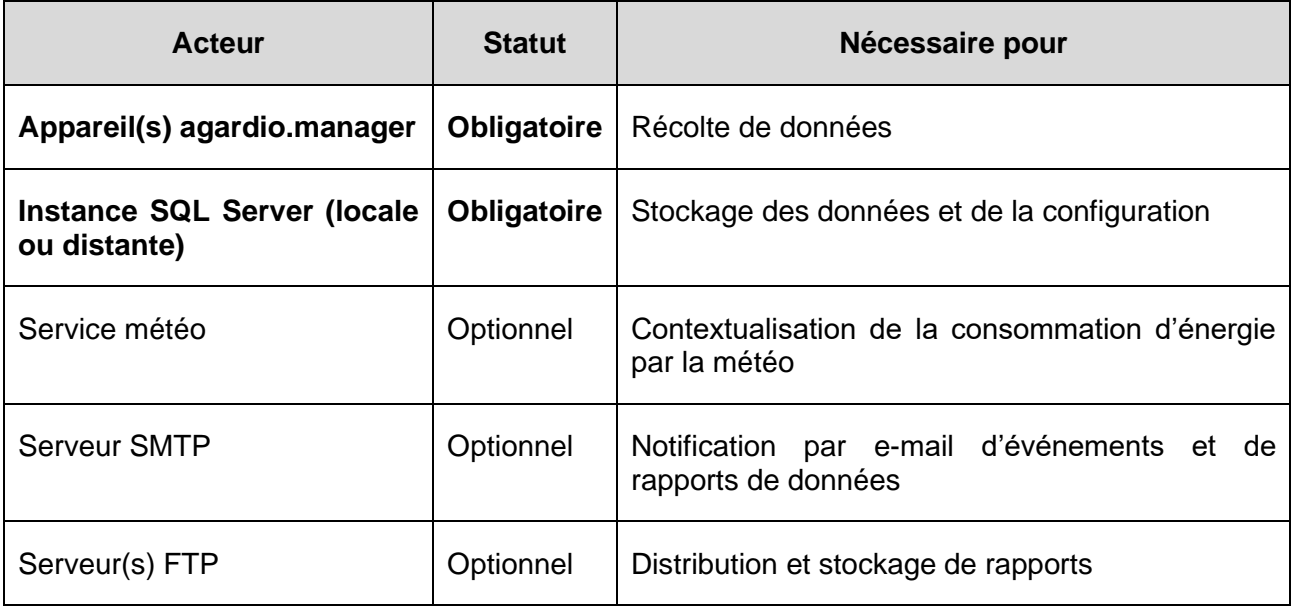

Table 1 – Membres obligatoires et optionnels de l'écosystème stream

# **Périmètre du document**

Le but de ce document et de vous aider durant l'installation de stream.

Le Chapitre [2](#page-7-0) donne les **prérequis** à l'installation de stream, aussi bien logiciels que hardware.

stream a été développé pour fonctionner sur certains **systèmes d'exploitation ([§2.1.1\)](#page-7-2)** et avec certaines **versions d'SQL Server ([§2.1.2\)](#page-7-3)**. Assurez-vous que votre machine et votre serveur de bases de données correspondent à ces prérequis avant de vous lancer dans l'installation de stream.

Selon la taille de votre installation et vos ambitions en termes de stockage de données, il se peut que vous ayez besoin d'un **hardware** plus performant. Si vous n'avez pas encore reçu de conseils, faites le test du [§2.2](#page-8-0) pour déterminer la taille de votre installation du point de vue de stream.

Enfin, une certaine connaissance de la machine sur laquelle vous comptez installer stream est préférable afin que toute la procédure se déroule sans accroc.

- ◼ Voir [§3.1](#page-10-1) pour les **comptes Windows** nécessaires.
- Voir [§3.2](#page-11-0) pour les précautions à prendre afin de ne pas inutilement mettre votre instance **SQL** en pagaille, au cas où elle serait déjà en place. En effet, stream est capable d'écraser des bases de données si on le lui demande.
- ◼ Voir [§3.3](#page-12-0) pour les **ports TCP** à réserver.
- Voir [§3.4](#page-12-1) pour les préparatifs concernant les **répertoires** de fichiers.

Le Chapitre [4](#page-14-0) fournit le **déroulement** pas à pas de la procédure d'installation, y compris une courte liste de vérifications à effectuer à la fin, pour s'assurer que tout s'est bien passé.

Le Chapitre [5](#page-28-0) concerne la **gestion de la licence**, qui peut être préparée avant l'installation de stream mais seulement mise en place après.

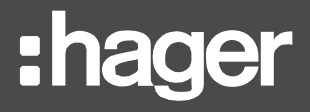

Le Chapitre [6](#page-32-0) est ce que vous allez vouloir lire si vous travaillez avec une installation stream déjà en place, pour laquelle vous souhaitez changer les paramètres qui ont initialement été entrés pendant l'installation.

- Besoin de changer **les paramètres de connexion aux bases de données** ? [§6.2](#page-33-0)
- Besoin de changer **le compte Windows chargé de lancer les services stream** ? [§6.3](#page-35-0)
- Besoin de charger les certificats web ou les autorités de certification nécessaires à la communication avec des appareils agardio.manager ? [§6.4](#page-36-0)
- Besoin de changer le **certificat web du serveur web de stream** ? [§6.5](#page-37-0)
- Besoin de changer le **port HTTPS du web serveur de stream** ? [§6.6](#page-38-0)

Le Chapitre [7](#page-39-0) explique comment **sauvegarder et restaurer** stream si besoin.

Le Chapitre [8](#page-42-0) traite de la **mise à niveau** de stream.

Le Chapitre [9](#page-44-0) concerne la **désinstallation** de stream.

Le Chapitre [10](#page-47-0) liste tous les **problèmes** qu'on peut éventuellement rencontrer autour de l'installation de stream, aussi bien avec ses services qui ne se lanceraient pas, son serveur web qui serait inaccessible, ou ses bases de données qui seraient indisponibles.

Le Chapitre [11](#page-51-0) est une annexe.

# <span id="page-7-0"></span>**2. Prérequis**

# <span id="page-7-1"></span>**2.1. Prérequis software**

stream a besoin d'être installé sur une machine avec un **système d'exploitation Windows**, et d'avoir accès à **une instance Microsoft SQL Server**. Utiliser des versions moins élevées que conseillé invalide la garantie que stream se comporte correctement.

<span id="page-7-2"></span>2.1.1. Système d'exploitation

stream est compatible avec les systèmes d'exploitation suivants :

- Windows 10 x64 Professionnel.
- Windows 10 x64 Entreprise.
- Windows serveur 2016 x64.
- Windows serveur 2019.

Pour connaître la version de Windows installée sur une machine :

Menu démarrer > Paramètres  $\Phi$  > Système  $\Xi$  > A propos  $\Phi$ 

#### <span id="page-7-3"></span>2.1.2. Paramètres d'alimentation et de mise en veille

stream pourrait rencontrer de erreurs de continuité de données si la machine sur laquelle il est installé entrait en veille ou en veille prolongée. Pour cette raison, la machine doit être configurée pour ne pas effectuer ni l'une ni l'autre de ces actions d'elle-même. Ceci inclut la désactivation de sa fonctionnalité de démarrage rapide.

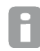

Pour mettre en place ces restrictions :

Menu démarrer > Paramètres  $\clubsuit$  > Système  $\Box$  > Alimentation et mise en veille  $\omega$ 

Dans la partie Veille, sélectionner « Jamais » partout, afin que l'ordinateur n'entre jamais en veille sans action utilisateur explicite.

Ensuite, à partir de cette interface :

> Paramètres d'alimentation supplémentaires > Choisir l'action des boutons d'alimentation

Dans Paramètres d'arrêt, décocher « Activer le démarrage rapide (Recommandé) ».

Pour éviter des erreurs humaines, vous pouvez également décocher « Veille » et « Veille prolongée », afin de rendre ces options indisponibles dans le menu Alimentation.

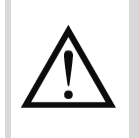

Bien qu'il ne soit pas possible de rendre ces options totalement indisponibles aux utilisateurs, il est fortement recommandé de ne jamais sciemment mettre la machine en veille ou en veille prolongée.

# 2.1.3. SQL Server

stream requiert une instance SQL Server. Il est compatible avec les versions suivantes :

- Microsoft SQL Server 2016.
- Microsoft SQL Server 2017.
- Microsoft SQL Server 2019.

Encore une fois, si vous n'avez pas de serveur de bases de données dédié, ou vous souhaitez isoler les bases de données stream du reste de votre infrastructure de bases de données, le kit d'installation permet l'installation d'une instance locale d'SQL Server Express.

Pour connaître la version d'SQL Server disponible sur une machine, ouvrez une invite de H commande et exécutez :

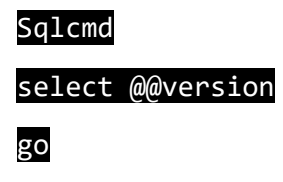

# <span id="page-8-0"></span>**2.2. Prérequis hardware**

Les prérequis hardware dépendent de la taille de votre installation en termes d'appareils agardio.manager, de produits, de services, ainsi qu'en termes des données que vous souhaitez stocker (type, fréquence de stockage, longévité du stockage).

Le nombre d'appareils agardio.manager, de produits, et enfin de services, ainsi que leur fréquence de stockage, demandent de la puissance de traitement.

Tous ces critères, en association avec la longévité du stockage, affectent le besoin d'espace de stockage.

Afin d'approximer le type de hardware dont vous avez besoin pour faire tourner stream pour votre installation, faites ce simple test :

- Combien d'appareils agardio.manager avez-vous l'intention de superviser ?
	- 1. Moins de 5
	- 2. Entre 5 et 10
	- 3. Plus de 10
- En moyenne, combien de produits seront surveillés par chacun de ces appareils ?
	- 1. Moins de 10
	- 2. Entre 10 et 20
	- 3. Plus de 20
- Les valeurs de quels types de services avez-vous l'intention d'archiver ?
	- 1. Les énergies seulement (autour de 10 services par produit en moyenne)
	- 2. Les énergies et les puissances (entre 10 et 20 services par produit en moyenne)
	- 3. Les énergies et plusieurs autres types de services (plus de 20 services par produit en moyenne)
- A quelle fréquence avez-vous l'intention de stocker les valeurs à archiver ?
	- 1. Moins souvent que toutes les 15 minutes
	- 2. Plus souvent que toutes les 15 minutes

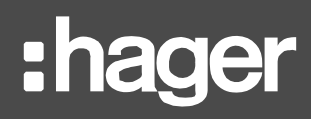

Ajouter le chiffre de chacune des réponses que vous avez choisies afin d'obtenir un score final :

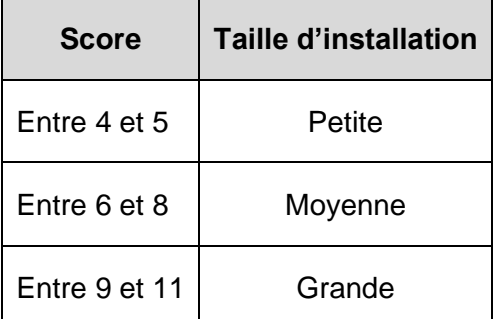

Table 2 – Estimation de la taille d'installation selon le score obtenu

- Pour connaître les caractéristiques hardware d'une machine en termes de CPU, RAM, et H espace disque, ouvrez le Gestionnaire de tâches et rendez-vous à l'onglet Performance.
- 2.2.1. Prérequis hardware pour une installation de petite taille
	- CPU: quad core (Intel Core i5, AMD Ryzen 5).
	- $\blacksquare$  RAM: 8 GB.
	- Espace disque : 10GB.
- 2.2.2. Prérequis hardware pour une installation de taille moyenne
	- CPU: quad core (Intel Core i5, AMD Ryzen 5).
	- RAM: 16 GB.
	- Espace disque : 20GB.
- 2.2.3. Prérequis hardware pour une installation de grande taille
	- CPU: quad core (Intel Core i7, Intel Xeon, AMD Ryzen 7).
	- RAM: 16 GB.
	- Espace disque : 30GB.

# <span id="page-10-0"></span>**3. Préparatifs**

Voici la version courte de ce que vous devez préparer avant de vous lancer dans l'installation de stream :

- Un compte Windows Administrateur (i.e. autorisé à installer des logiciels et écrire dans ProgramData).
- ◼ Un compte Windows **Administrateur** avec un **mot de passe** et **le droit d'ouvrir une session en tant que service**, et au cas où vous avez l'intention de vous connecter à votre instance de base de données existante en utilisant l'authentification Windows, la permission CONTROL SERVER sur cette instance.
- ◼ 4 noms de bases de données libres sur votre instance de base de données (par défaut, EMS\_Configuration, EMS\_Pricing, EMS\_IcoData, EMS\_IcoUnifiedConfig).
- Le port TCP 1884<sub>dec</sub> pour la communication MQTT, bien qu'il n'ait pas besoin d'être accessible depuis l'extérieur.
- Un **port TCP pour le serveur web** (443<sub>dec</sub> par défaut).
- Si vous avez l'intention d'installer une instance de bases de données locale, un **port TCP pour une instance SQL Server** (1433<sub>dec</sub> par défaut).

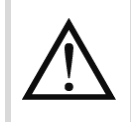

Installer stream requiert au moins un redémarrage de la machine.

### <span id="page-10-1"></span>**3.1. Comptes Windows**

3.1.1. Compte Windows pour lancer le kit d'installation

Afin de pouvoir installer stream sur un serveur, un **compte Windows Administrateur** est requis. Ce niveau de privilège est nécessaire pour lancer le kit d'installation, afin qu'il puisse effectuer certaines actions spécifiques comme :

- Installer les prérequis logiciels. (Voir Chapitre [11](#page-51-0) pour la liste complète des prérequis installés par le kit d'installation si nécessaire.)
- Ecrire dans des répertoires à accès restreint, comme ProgramData.

Pour s'assurer qu'un compte Windows est Administrateur, ouvrez une invite de commande H et exécutez :

#### net user <nom utilisateur>

Dans cette commande, <nom\_utilisateur> est le nom d'utilisateur du compte qui vous intéresse. « Administrateurs » devrait se trouver parmi les groupes dont le compte est membre.

<span id="page-10-2"></span>3.1.2. Compte Windows chargé de lancer les services

stream a besoin d'un **compte Windows pour lancer ses services** une fois qu'il a été installé. Ce compte peut être celui déjà utilisé pour lancer le kit d'installation ou un autre. Quoi qu'il en soit, ce compte a besoin :

◼ D'un **mot de passe**.

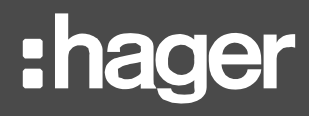

F.

H

Pour donner un mot de passe au compte Windows avec lequel vous êtes connecté à la machine :

Menu démarrer > Paramètres  $\clubsuit$  > Comptes  $\clubsuit$  > Options de connexion > Mot de passe

- D'être **Administrateur**, afin de pouvoir écrire dans des répertoires à l'accès potentiellement restreint, comme ProgramData. (Voir plus haut comment vérifier qu'un compte Windows est Administrateur.)
- ◼ D'avoir **le droit d'ouvrir une session en tant que service**.

Pour vérifier les comptes Windows qui ont le droit d'ouvrir une session en tant que service et l'octroyer à un autre si nécessaire, rendez-vous au :

Panneau de configuration > Système et Sécurité > Outils d'administration > Stratégie de sécurité locale > Paramètres de sécurité > Stratégies locales > Attribution des droits utilisateur

> Ouvrir une session en tant que service

Tout compte qui ne remplit pas ces critères sera rejeté par le kit d'installation.

Pour créer un nouveau compte Windows :

Menu démarrer > Paramètres  $\bullet$  > Comptes  $\bullet$  > Famille et autres utilisateurs > Ajouter un autre utilisateur sur ce PC

<span id="page-11-1"></span>3.1.3. Compte Windows pour se connecter à l'instance de base de données en utilisant l'authentification Windows

Si vous avez l'intention d'utiliser l'authentification Windows pour vous connecter à votre instance de bases de données, votre service chargé de lancer les services a besoin d'exister sur l'instance SQL et y avoir la permission **CONTROL SERVER**.

En utilisant SQL Server Management Studio (SSMS), vous pouvez facilement vérifier si un identifiant a la permission CONTROL SERVER :

 $\blacksquare$  Sécurité >  $\blacksquare$  Identifiants >  $\clubsuit$  <compte\_choisi>

> Propriétés > Eléments sécurisables > Effectif (onglet)

# <span id="page-11-0"></span>**3.2. Serveur et instance de base de données**

Si vous avez déjà une instance de bases de données sur laquelle vous comptez stocker les bases de données de configuration, de calcul, et de logs de stream, ayez les paramètres de connexion à cette instance sous la main :

- Adresse du serveur
- Port TCP du serveur
- Nom de l'instance
- Méthode d'authentification et identifiants associés avec la permission CONTROL SERVER requise.

Vous avez aussi besoin de 4 noms de base de données disponibles sur votre instance, soit parce qu'ils ne sont pas utilisés soit parce que les bases de données qui les portent peuvent être écraser.

Par défaut, les 4 noms que stream essaye d'utiliser sont :

- **EMS\_Configuration**
- EMS\_IcoData
- EMS\_IcoUnifiedConfig
- EMS\_Pricing
- Une sauvegarde de votre instance de bases de données avant l'installation de stream peut H être prudent, afin de ne pas prendre de risque si quoi que ce soit ne se passe pas comme prévu.

# <span id="page-12-0"></span>**3.3. Ports TCP**

Plusieurs ports TCP doivent être libres et ouverts sur le serveur afin que stream puisse être installé et fonctionner correctement :

- Un port pour la **communication HTTPS**, afin que le serveur puisse être joignable par un client web. Par défaut, le port  $443_{\text{dec}}$  est utilisé, mais selon votre infrastructure réseau ils se peut que vous vouliez en utiliser un autre.
- Le port 1884<sub>dec</sub>, pour le serveur MQTT interne, qui permet la communication entre les services stream locaux.

Si vous avez l'intention d'utiliser le kit d'installation pour installer une nouvelle **instance SQL Server** locale, un port doit aussi être ouvert pour communiquer avec elle. Par défaut, le port  $1433<sub>dec</sub>$  est utilisé, mais selon votre infrastructure réseau ils se peut que vous vouliez en utiliser un autre.

Pour vérifier l'occupation et la disponibilité des ports TCP sur une machine, ouvrez une A invite de commande et exécutez :

#### netstat -anp TCP

Tous les ports entre 1<sub>dec</sub> et 65535<sub>dec</sub> qui ne figurent pas dans la première colonne du résultat sont disponible.

Le port est la valeur après les deux points (:) à la fin d'une adresse IP.

Faites attention, car les politiques de parent-feu peuvent impacter la disponibilité des ports.

#### <span id="page-12-1"></span>**3.4. Chemins de fichiers**

#### 3.4.1. Répertoires stream

Avant de lancer le kit d'installation de stream, vous avez besoin :

- ◼ D'un répertoire disponible où installer les **binaires stream** (par défaut, C:\Program Files\Hager Group\EMS).
- Un répertoire disponible où installer GENESIS64, le logiciel qui gère le runtime stream (par défaut, C:\Program Files\ICONICS, à moins que le logiciel ait déjà été installé avant stream, auquel cas il a déjà un répertoire désigné.)
- ◼ Un répertoire disponible où stocker les **données historiques de stream** (par défaut, C:\ProgramData\Hager Group\EMS\Historical).

# :hac

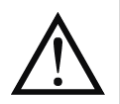

Certains répertoires sont créés dans C:\ProgramData pendant l'installation de stream quoi qu'il arrive.

Par défaut dans Windows, C:\ProgramData est un dossier caché.

# 3.4.2. Répertoires pour une instance SQL locale

Si vous avez l'intention d'utiliser le kit d'installation pour installer une nouvelle **instance SQL Server** locale, vous avez aussi besoin de répertoires pour l'installer :

- Un pour l'installation en elle-même (par défaut, C:\Program Files\Microsoft SQL Server).
- Un pour la base de données des comptes utilisateur (par défaut, C:\Program Files\Microsoft SQL Server\MSSQL14.HAGERGROUPEMSMSSQL\Data).
- Un pour les sauvegardes de bases de données (par défaut, C:\Program Files\Microsoft SQL Server\MSSQL14.HAGERGROUPEMSMSSQL\Backup).

Ceci est la procédure standard d'installation d'SQL Server Express.

# <span id="page-13-0"></span>**3.5. GENESIS64**

Le runtime stream repose sur le logiciel GENESIS64.

Il est fortement recommandé de NE PAS effectuer l'installation de stream sur une machine ayant déjà GENESIS64 d'installé.

- Dans le cas où la même version que celle associée à la version actuelle de stream serait présente, alors le kit d'installation mettrait de côté le projet GENESIS64 existant et en créerait un nouveau spécifique à stream.
- Dans le cas où une version plus ancienne que celle associée à la version actuelle de stream serait présente, elle serait complètement écrasée, et ses projets passés et présent seraient perdus.
- Dans le cas où une version plus récente que celle associée à la version actuelle de stream serait présente, alors l'installation de stream ne pourrait pas se faire du tout.

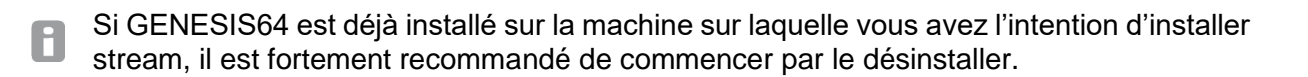

# <span id="page-14-0"></span>**4. Déroulement**

# <span id="page-14-1"></span>**4.1. Lancement du kit d'installation**

Pour lancer le kit d'installation de stream, double-cliquez sur l'exécutable appelé EMSSetup contenu dans le dossier d'installation de stream.

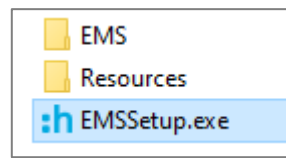

Figure 2 - Contenu du dossier d'installation de stream

# <span id="page-14-2"></span>**4.2. Sélection de la langue**

Trois langues sont disponibles pour le kit d'installation de stream :

- Anglais (Royaume-Uni)
- Français (France)
- Allemand (Allemagne)

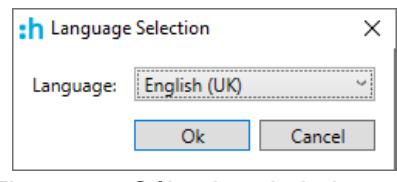

Figure 3 – Sélection de la langue

Cette sélection ne s'applique qu'au kit d'installation, pas à l'application en elle-même. La H sélection de la langue est disponible pour tous les utilisateurs pendant la configuration de stream et l'exploitation de ses données.

# <span id="page-14-3"></span>**4.3. Accès admin**

Après la sélection de la langue, une fenêtre de dialogue Windows vous demande si vous voulez autoriser stream à effectuer des changements sur votre appareil.

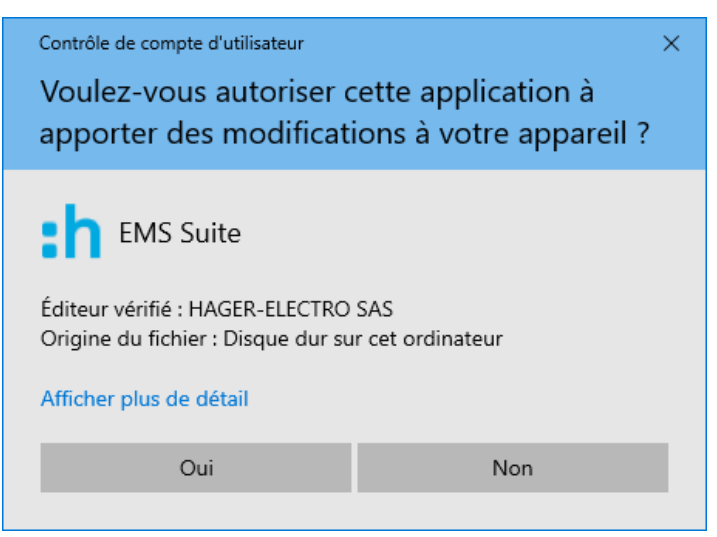

Figure 4 – Autoriser le kit d'installation stream

Il faut dire « Oui » pour pouvoir configurer l'installation de stream.

Si vous dites « Non », l'installation est considérée comme annulée et ne se déroule pas. Il faut alors relancer le kit d'installation et accepter cette condition.

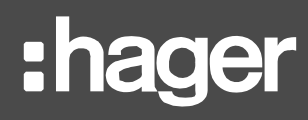

# <span id="page-15-0"></span>**4.4. Lancement du processus d'installation**

Une fois que le kit d'installation a été autorisé à effectuer des changements sur la machine, la liste des étapes qu'il va franchir est fournie. Cela informe des implications de l'installation de stream.

A ce stade, cliquez sur « Installer » pour continuer.

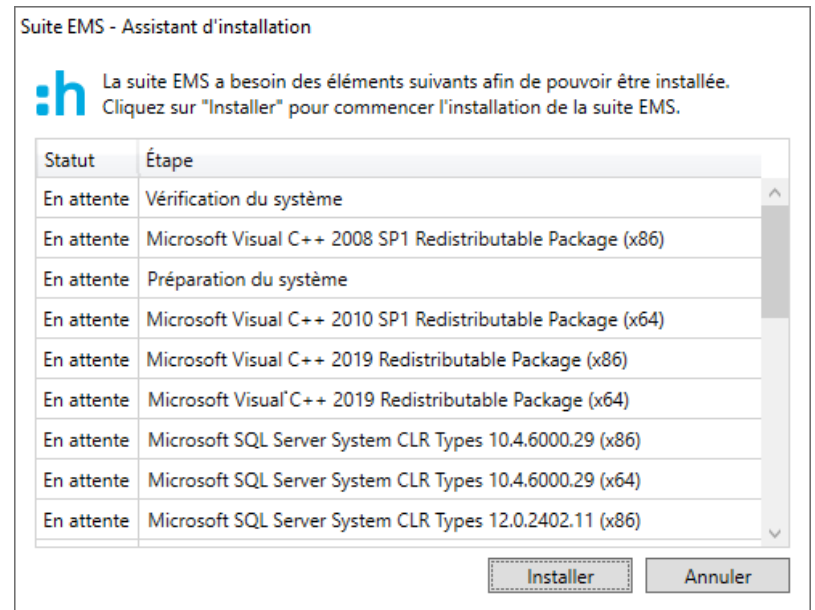

Figure 5 – Interface de lancement du processus d'installation de stream

#### <span id="page-15-1"></span>**4.5. Redémarrage en attente**

Lorsque l'installation de stream est lancée sur une machine en attente d'un redémarrage pour quelque raison que ce soit (un autre logiciel vient aussi d'être installé, par exemple), le kit d'installation vous demande d'effectuer ce redémarrage afin de pouvoir commencer sur un environnement stable.

Cette étape n'est pas systématique. La boîte de dialogue n'apparaît que sur une machine en attente d'un redémarrage, souvent pour des mises à jour Windows, dont la demande d'un redémarrage est silencieuse et s'exécute normalement automatiquement en dehors des heures d'activité.

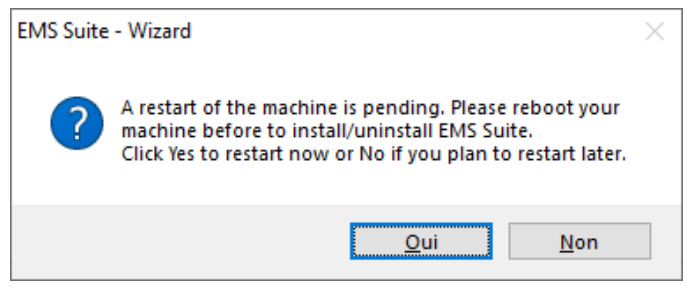

Figure 6 – Redémarrage en attente

- Si vous êtes prêt(e) à redémarrer de suite, cliquez sur « Oui ».
- Si vous avez d'autres choses à faire sur la machine avant de pouvoir redémarrer, ou vous voulez simplement remettre ça à plus tard, cliquez sur « Non ». Le kit d'installation se relance de lui-même au prochain démarrage.

# <span id="page-16-0"></span>**4.6. Mise en place des prérequis software**

Les premières choses auxquelles procède le kit d'installation sont une vérification du système, puis l'installation de tout prérequis logiciel qui ne serait pas déjà présent.

Plusieurs **frameworks .NET** sont nécessaires au bon fonctionnement de stream. Si aucune version compatible de ces frameworks n'est détectée, la plus récente est installée. Ceci est obligatoire, car stream ne peut pas fonctionner sans. Voir [§11.1](#page-51-1) pour une liste détaillée des programmes qui sont installés par le kit d'installation lorsqu'absents.

### <span id="page-16-1"></span>**4.7. Aucune instance SQL Server locale**

- Dans le cas où une instance SQL Server locale est déjà en place, cette étape ne vous concerne pas. La décision de l'utiliser ou non sera communiquée plus tard (voir [§4.12\)](#page-20-0).
- Dans le cas où aucune instance locale n'existe, vous avez la possibilité d'en installer une. Accepter ou non cette proposition dépend de vos intentions.

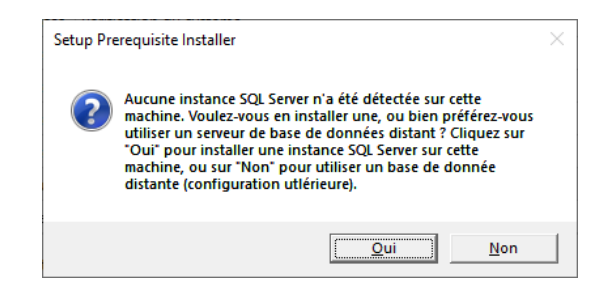

Figure 7 – Proposition d'installation d'une instance SQL Server locale

Une instance SQL Server est un prérequis pour stream, bien que contrairement aux autres prérequis, celui-ci a la particularité de ne pas avoir besoin d'être présent sur la même machine.

#### 4.7.1. Utiliser un instance SQL Server distante

Si vous avez l'intention d'utiliser une instance SQL Server distante, il est très important de **NE PAS** accepter la proposition d'en installer une locale. En effet, une fois que l'option de l'installation locale d'une instance SQL Server a été choisie et menée à son terme, cette instance locale sera celle utilisée pour et par stream. A partir de là, l'option de sélectionner une instance distante ne sera pas proposée par le kit d'installation pendant la configuration de l'installation.

- Si vous avez cliqué sur « Oui » par erreur, annulez l'installation d'SQL Server. Le kit d'installation reprend le cours de son déroulement comme si vous aviez dit « Non » en premier lieu.
- Si vous avez déroulé toute l'installation d'SQL Server par erreur, terminez l'installation de stream et ensuite :
	- 1. Sauvegardez vos bases de données vides.
	- 2. Restaurez-les sur l'instance que vous aviez l'intention d'utiliser en premier lieu.
	- 3. Connectez stream à ce serveur, comme expliqué au [§6.2.](#page-33-0)

Vous avez aussi la possibilité de désinstaller et réinstaller stream avec les bons paramètres, bien que cela prenne plus longtemps.

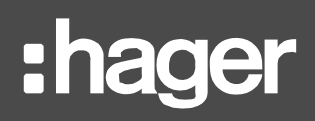

#### <span id="page-17-0"></span>4.7.2. Installer une instance de bases de données locale

Si vous voulez installer une instance SQL Server locale pour stream, alors acceptez la proposition. Les paramètres correspondants doivent être renseignés :

- Le nom d'instance (par défaut, HagerGroupEMS)
- Le chemin d'installation, pour stocker les binaires qui permettent à SQL Server de fonctionner (par défaut, C:\Program Files\Microsoft SQL Server)
- Un chemin pour la base de données des comptes utilisateur, pour stocker toutes les informations de connexion et d'accès aux bases de données en termes de paramètres et d'identifiants (par défaut, C:\Program Files\Microsoft SQL Server\MSSQL14.HAGERGROUPEMSMSSQL\Data)
- Un chemin pour la sauvegarde des bases de données, pour stocker tous les fichiers de sauvegarde éventuels (par défaut, C:\Program Files\Microsoft SQL Server\MSSQL14.HAGERGROUPEMSMSSQL\Backup)
	- Port (par défaut, 1433<sub>dec</sub>)
	- Paramètres de connexion
		- Nom d'utilisateur
		- Mot de passe
		- Confirmation du mot de passe

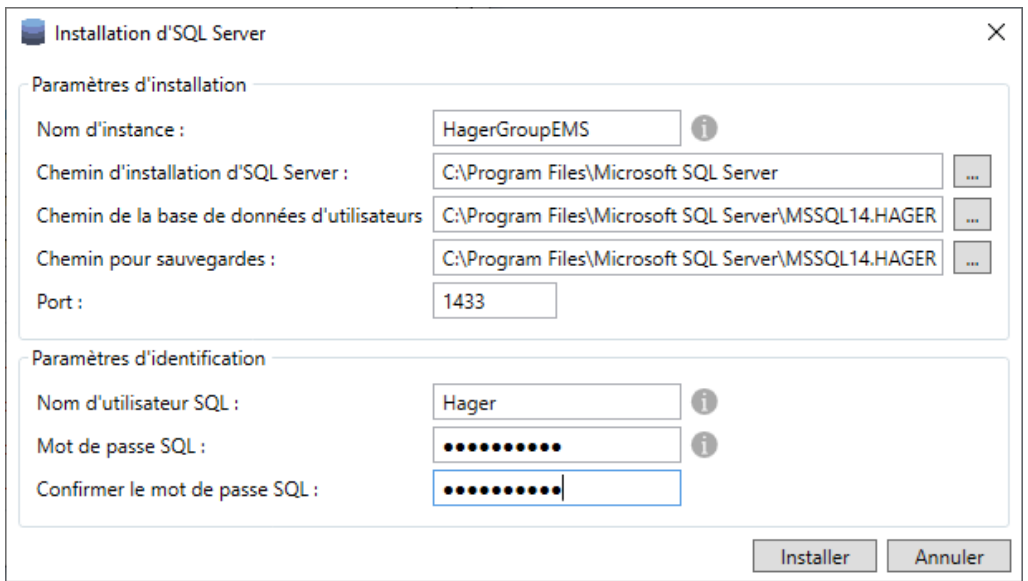

Figure 8 – Interface de configuration de l'installation d'une instance SQL Server locale

Un mot de pas SQL doit contenir entre 8 et 15 caractères, dont au moins un dans 3 des catégories suivantes :

- Lettres latines majuscules (de A à Z)
- Lettres latines minuscules (de a à z)
- Chiffres de base 10 (de 0 à 9)
- Caractères non-alphanumériques tels que : le point d'exclamation (!), le symbole dollar (\$), le dièse (#), ou le pourcentage (%)

Le compte SQL renseigné ici est celui que stream va utiliser pour se connecter à l'instance de bases de données. Cela signifie que l'authentification SQL est automatiquement activée sur la nouvelle instance SQL Server, et que le compte SQL renseigné y a les droits d'administrateur.

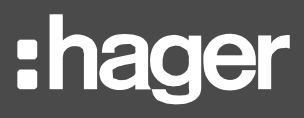

L'installation d'SQL Server demande une confirmation.

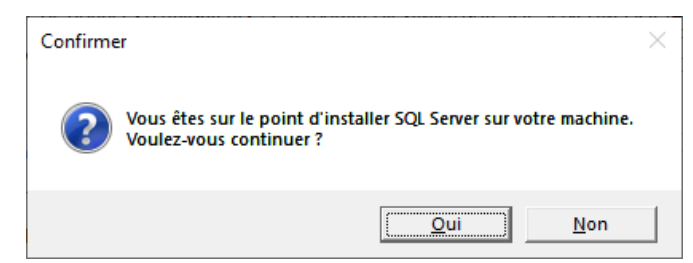

Figure 9 – Confirmation de l'installation d'SQL Server

# <span id="page-18-0"></span>**4.8. GENESIS64 déjà présent**

Lorsque le kit d'installation de stream est lancé sur une machine sur laquelle la même version de GENESIS64 que celle qu'il embarque est installée, il faut accepter les conséquences de l'installation de stream sur le projet GENESIS64 actif.

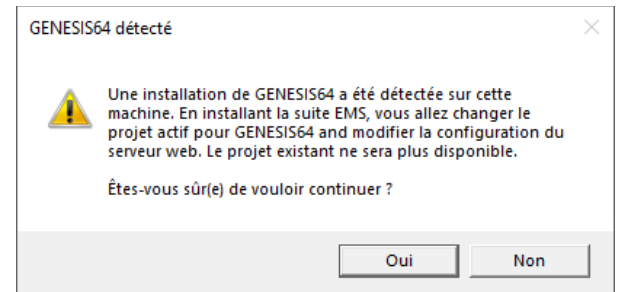

Figure 10 – Boîte de dialogue de changement de projet GENESIS64 actif

Ce scénario n'est problématique qu'à la toute première installation de stream. C'est tout à A fait normal lors d'une mise à niveau de stream vers une version qui utilise toujours la même version de GENESIS64. Ce type de mise à niveau ne demande qu'une désinstallation partielle de stream, sans désinstallation de GENESIS64.

# <span id="page-18-1"></span>**4.9. Lancement de la configuration de l'installation**

Une fois que tous les prérequis logiciels sont en place, la configuration de l'installation de stream à proprement parler peut enfin commencer.

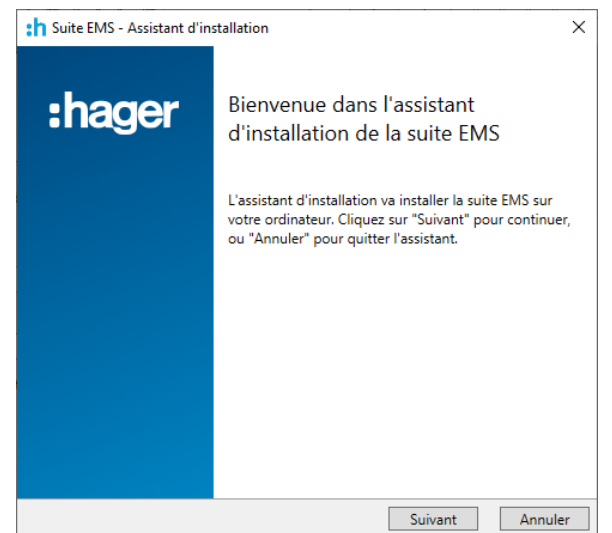

Figure 11 – Interface d'accueil de la configuration de l'installation de stream

# <span id="page-19-0"></span>**4.10. CLUF**

Avant que quelque configuration que ce soit puisse être renseignée, il faut accepter le Contrat de Licence d'Utilisateur Final. Il est impossible d'aller plus loin tant que les termes et conditions n'ont pas été acceptés.

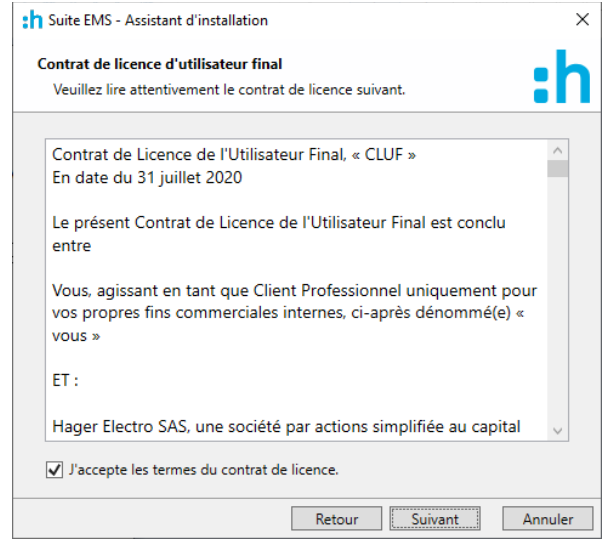

Figure 12 – CLUF de stream

# <span id="page-19-1"></span>**4.11. Compte Windows**

Un compte Windows doit être sélectionné pour faire tourner stream. Ce compte est prévu pour être utilisé pour lancer les services liés à stream.

Par défaut, le compte utilisé pour lancer le kit d'installation est renseigné, et il faut fournir son mot de passe.

L'identifiant et le mot de passe d'un compte Administrateur avec le droit d'ouvrir une session en tant que service doivent être renseignés. Un compte sans mot de passe ou sans ces privilèges est rejeté.

Pour savoir comment octroyer les droits d'ouvrir une session en tant que service à un compte Windows, se référer au §3.1.2.

Le nom d'utilisateur est attendu au format **DOMAINE\nom\_utilisateur**.

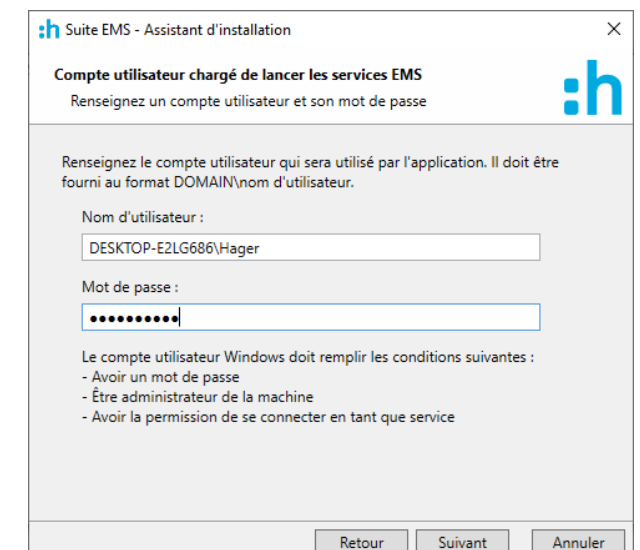

Figure 13 – Sélection d'un compte Windows chargé de lancer les services

:hager

Si vous avez l'intention d'utiliser l'authentification Windows pour vous connecter à votre instance SQL Server, c'est ce compte qui sera utilisé pour établir la connexion. Assurezvous que non seulement il existe sur l'instance mais aussi qu'il y a les privilèges appropriés, mentionnés au [§3.1.3.](#page-11-1)

# <span id="page-20-0"></span>**4.12. Connexion à une instance de bases de données**

4.12.1. Après l'installation d'une nouvelle instance SQL Server locale

Si une instance SQL Server locale a déjà été installée avec le kit d'installation stream (comme expliqué au [§4.7.2\)](#page-17-0), cette étape ne sera pas proposée. La connexion à l'instance installée est déjà établie grâce au compte SQL qui a été renseigné.

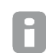

Si vous avez utilisé le kit d'installation de stream pour installer une instance SQL Server locale par erreur, vous avez 2 possibilités :

- Désinstaller la suite EMS et recommencer depuis le début.
- Finir l'installation dans ces conditions et changer les bases de données auxquelles stream est connecté plus tard, comme expliqué au [§6.2.](#page-33-0)

#### 4.12.2. Utiliser une instance SQL Server existante

Si vous avez l'intention d'utiliser une instance SQL Server existante – installée avant stream, aussi bien locale que distante – il faut renseigner ses paramètres de connexion.

#### 4.12.2.1. Serveur de bases de données

Le serveur de bases de données doit être renseigné dans le format suivant : <adresse\_serveur\<nom\_instance>,<port\_instance>.

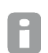

Si le port de l'instance de bases de données est celui par défaut (1433<sub>dec</sub>), le renseigner n'est pas strictement nécessaire. <adresse\_serveur>\<nom\_instance> suffit.

#### 4.12.2.2. Méthode d'authentification

Deux méthodes d'authentification sont disponibles :

- L'**authentification Windows**, qui utilise le compte renseigné au début de la configuration de l'installation.
- L'**authentification SQL Server**, qui demande l'identifiant et le mot de passe d'un compte SQL.

# :hager

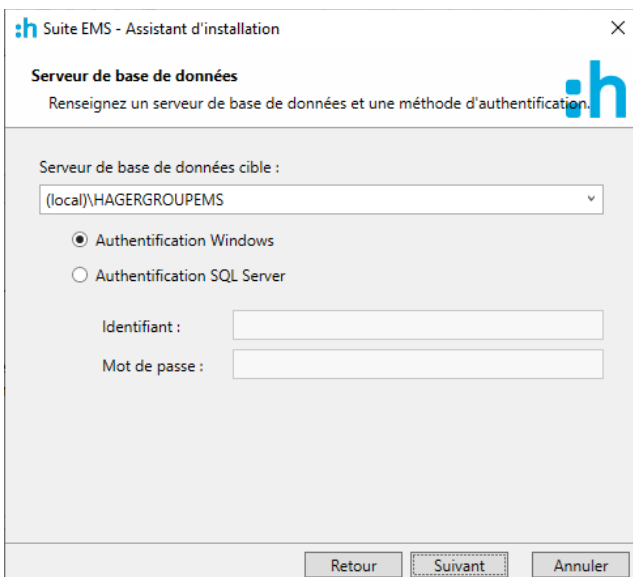

Figure 14 – Interface de connexion à un serveur de bases de données

Quelle que soit la méthode d'authentification sélectionnée, les privilèges dont le compte correspondant a besoin sont listés au [§3.2.](#page-11-0)

# <span id="page-21-0"></span>**4.13. Noms des bases de données**

stream travaille avec 4 bases de données dédiées :

- Une base de données de configuration, appelée **EMS\_Configuration** par défaut.
- Une base de données d'exploitation, appelée **EMS\_IcoUnifiedConfig** par défaut.
- Une base de données de calculs et d'historique des événements, appelée **EMS\_IcoData** par défaut.
- Une base de données des coûts, appelée **EMS** Pricing par défaut.

Vous êtes libre de nommer ces bases de données comme vous le souhaitez, en suivant les potentielles règles de nommages de votre institution, ainsi que celles imposées par SQL Server (unique, et entre 1 et 25 caractères alphanumériques).

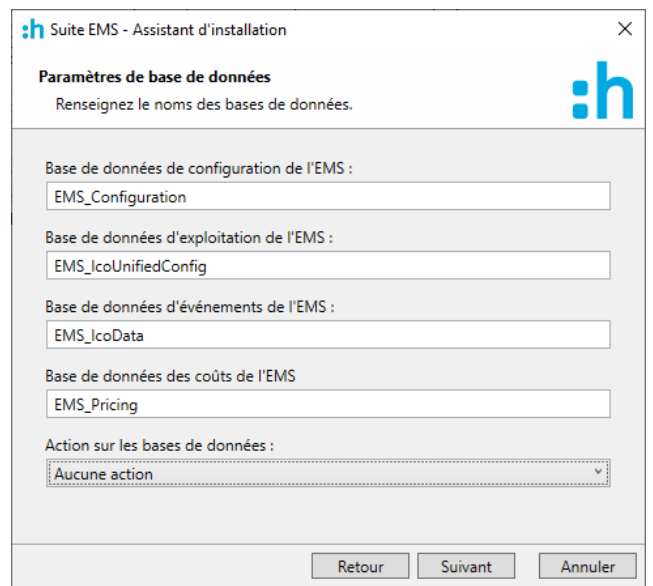

Figure 15 – Interface de nommage des bases de données

Un nom de base de données libre et unique doit être renseigné pour chaque base de données, car une instance n'accepte pas deux bases de données de même nom.

Trois options sont disponibles, qui correspondent à divers scénarios :

Dans le cas où vous installez stream pour la toute première fois, alors vous devriez choisir de n'effectuer *aucune action* ou alors d'*écraser* toute base de données existante de même nom sur l'instance.

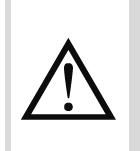

Le kit d'installation ne donne pas la possibilité de revenir en arrière lorsqu'il a écrasé une base de données. Pour cette raison, il est recommandé de s'assurer qu'aucune base de données du même nom avec un contenu pertinent n'est présente sur l'instance SQL choisie.

Dans le cas où vous êtes en train d'effectuer une mise à niveau d'une installation stream, alors vous devriez *mettre à niveau* les bases de données existantes, comme expliqué au Chapitre [8.](#page-42-0)

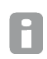

Toute tentative d'effectuer une mise à niveau d'une base de données qui ne correspond pas à celle attendue est rejetée.

Dans le cas où vous êtes en train de restaurer une installation stream, et vous disposez d'une sauvegarde de vos bases de données que vous n'avez pas encore restaurée, alors vous devriez choisir d'*écraser* toute base de données existante de même nom sur l'instance, comme expliqué au Chapitre [7.](#page-39-0) Dans ce scénario, la restauration du contenu des bases de données sera effectuée plus tard, sur les bases de données vides créées durant l'installation.

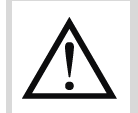

Cette méthode ne fonctionne que si vous utilisez une version du kit d'installation pour l'exacte même version de stream que celle que vous êtes en train de restaurer.

Dans le cas où vous êtes en train de restaurer une installation stream, et vos bases de données sont disponibles, alors vous devriez vous connecter à l'instance correspondante, entrer leurs noms, et choisir de les *mettre à niveau*, comme expliqué au Chapitre [7.](#page-39-0)

#### <span id="page-22-0"></span>**4.14. Port pour la communication HTTPS**

Un port TCP disponible sur la machine doit être renseigné pour que le serveur web de stream puisse communiquer en HTTPS.

Toutes les valeurs entre  $1_{dec}$  et 65535 $_{dec}$  sont acceptées. Par défaut, 443 $_{dec}$  est renseigné.

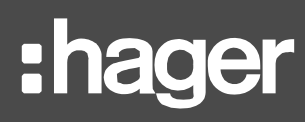

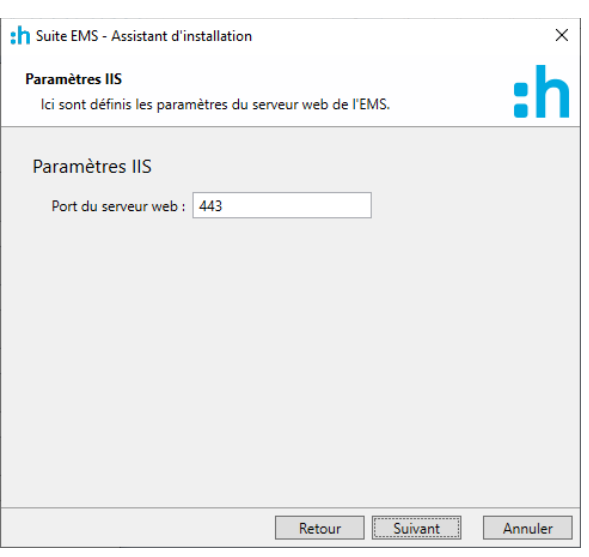

Figure 16 – Port HTTPS du serveur web

# <span id="page-23-0"></span>**4.15. Chemins de fichiers**

4.15.1. Chemins personnalisables

stream donne le choix de 3 des chemins de fichiers nécessaires à son installation :

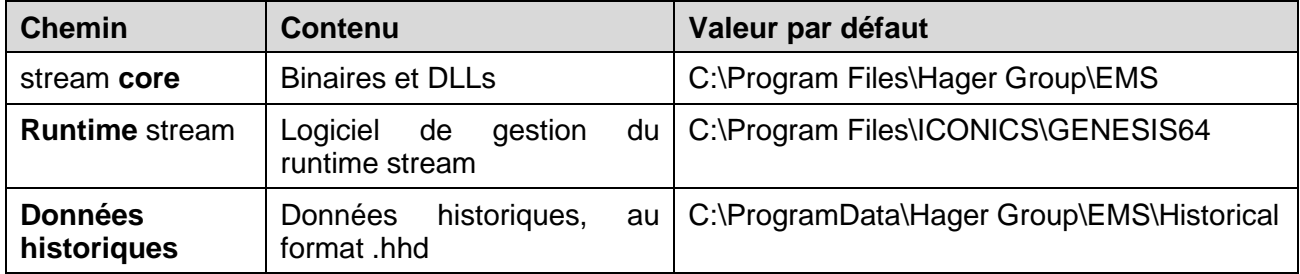

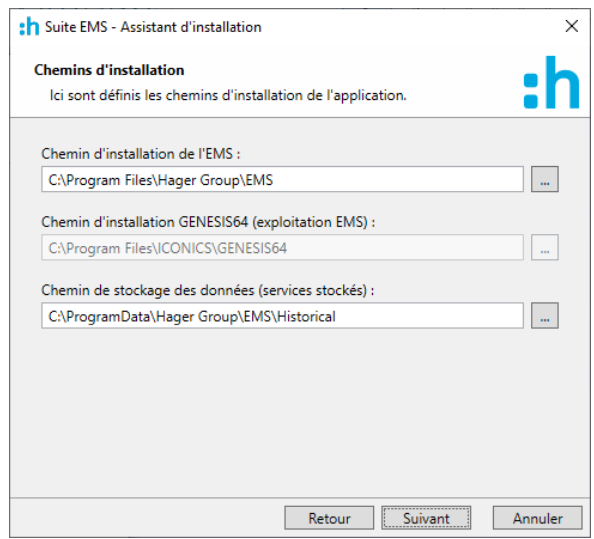

Figure 17 – Sélection des chemins de fichiers d'installation

Si GENESIS64 est déjà présent sur la machine, son chemin d'installation ne peut pas être  $\blacksquare$ modifié. Il peut alors être différent de celui mentionné plus haut.

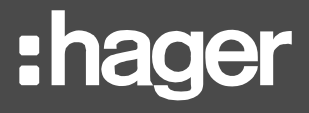

Pour éviter tout problème de compatibilité ou de destruction de projet, il est conseillé de ne pas effectuer la première installation de stream sur une machine sur laquelle GENESIS64 est déjà installé. Si vous en avez l'intention, le désinstaller est préférable avant de lancer l'installation de stream.

#### 4.15.2. Chemins imposés

Le répertoire dans lequel les ressources stream (comme les fichiers de firmware agardio.manager, les images, et les fichiers de logs, entre autres) sont stockées ne peut pas être modifié. C'est toujours **C:\ProgramData\Hager Group\EMS**.

GENESIS64 a aussi chemin d'installation obligatoire : **C:\ProgramData\ICONICS**.

# <span id="page-24-0"></span>**4.16. Confirmation**

Après avoir traversé toutes les étapes de la configuration de l'installation, une ultime confirmation est requise. C'est là la dernière opportunité de revenir en arrière et changer certains paramètres ou proprement annuler l'installation.

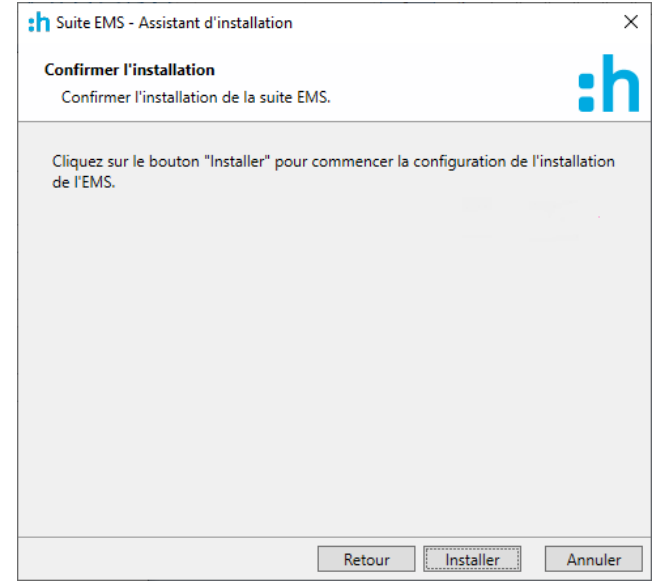

Figure 18 – Interface de confirmation de la configuration de l'installation

Lorsque vous confirmez l'installation, un écran de chargement indique que tous vos choix sont en train d'être pris en compte. La liste des prérequis déjà installés est disponible, ainsi que celui qui est en cours d'installation, et ceux qu'il reste encore à installer.

NE PAS éteindre la machine ou fermer la fenêtre tant que le succès des opérations n'a pas été notifié.

# <span id="page-25-0"></span>**4.17. Installation de GENESIS64**

GENESIS64 est un prérequis essentiel. S'il n'est pas déjà présent sur la machine, sa dernière version compatible avec stream est installée juste après la fin de la configuration de l'installation.

H

C'est le prérequis qui prend le plus longtemps à installer, alors ne perdez pas patience. Cela peut prendre jusqu'à 30 minutes.

#### <span id="page-25-1"></span>**4.18. Installation d'EMS Core**

La dernière étape de l'installation est l'installation d'EMS Core.

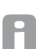

Une fenêtre de commande peut apparaître temporairement. C'est normal. N'essayez pas de la fermer ou d'interagir avec.

#### <span id="page-25-2"></span>**4.19. Ultime redémarrage**

Un ultime redémarrage est requis pour finaliser l'installation de stream.

- Si vous êtes prêt(e) à redémarrer de suite, cliquez sur « Oui ».
- Si vous avez d'autres choses à faire sur la machine avant de pouvoir redémarrer, ou vous voulez simplement remettre ça à plus tard, cliquez sur « Non ». Le kit d'installation se relance de lui-même au prochain démarrage.

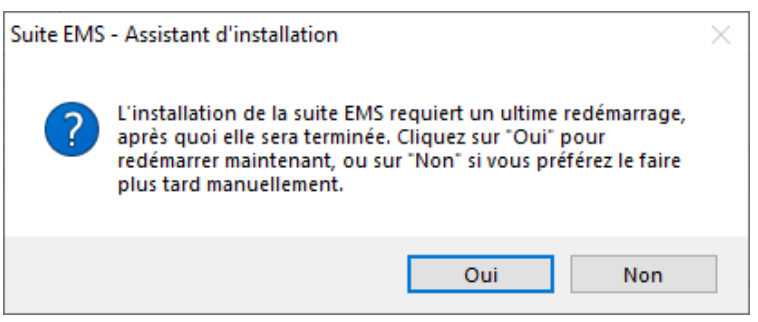

Figure 19 – Ultime demande de redémarrage

#### <span id="page-25-3"></span>**4.20. Liste de vérifications**

Une fois l'installation de stream terminée, vous pouvez vérifier que tout s'est bien passé en quelques étapes simples :

1. Une fenêtre de votre navigateur web par défaut devrait s'ouvrir automatiquement à l'adresse https://localhost:<port\_serveur\_web>/stream, où <port\_serveur\_web> est le port du serveur web que vous avez choisi pendant la configuration de l'installation ([§4.14\)](#page-22-0).

Si vous avez laissé le port HTTPS par défaut (i.e.  $443_{\text{dec}}$ ), il ne sera peut-être pas affiché. Le navigateur web peut reconnaître qu'il s'agit du port HTTPS par défaut et n'afficher que https://localhost/stream.

Vous devez accepter le risque d'accéder à cette adresse. Cette interface dépend du navigateur web.

Si l'interface de connexion n'apparaît pas, se référer au [§10.2.](#page-47-2)

2. Entrez admin comme identifiant et admin comme mot de passe, et connectez-vous.

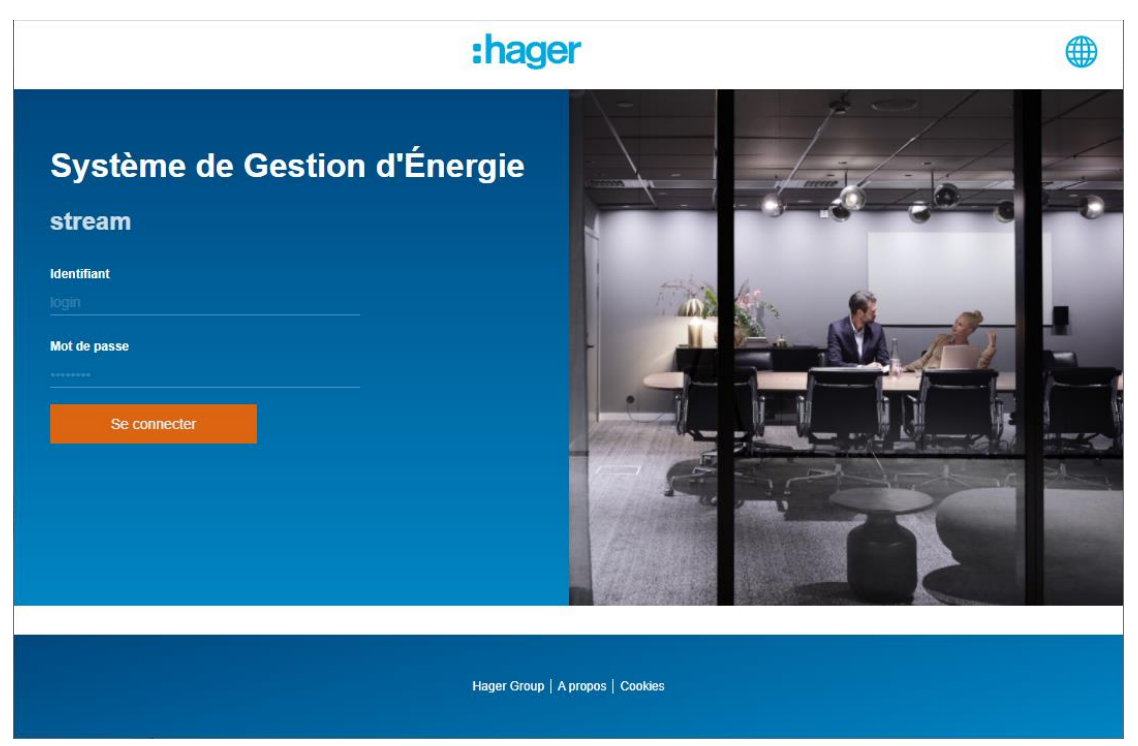

Figure 20 – Interface de connexion de stream

Si vous n'arrivez pas à vous connecter, référez-vous au [§10.3.](#page-48-0)

3. Après avoir changé le mot de passe par défaut du compte utilisateur admin originel comme demandé, parcourez les menus disponibles.

Félicitations ! Vous avez correctement installé stream.

H

Si vous avez choisi un port HTTPS différent de  $443_{\text{dec}}$  et que vous avez l'intention que des machines distantes se connectent au serveur web de stream, il faut ouvrir le pare-feu de la machine qui héberge stream pour que des requêtes entrantes soient acceptées sur ce port. Si ce n'est pas fait, l'interface web ne sera jamais accessible que localement depuis la machine sur laquelle stream est installé.

Si vous avez des doutes sur la façon d'ouvrir un port dans un pare-feu Windows, suivez ces étapes avec un compte administrateur :

Panneau de configuration > Système et Sécurité > Pare-feu Windows Defender > Paramètres avancés

> Règles de trafic entrant > Nouvelle règle…

- Dans **Type de règle**, sélectionnez **Port.**<br>■ Dans **Brotocole et Bort**, sélectionnes
- ◼ Dans **Protocole et Port**, sélectionnez **TCP** et **Ports locaux spécifiques**, et renseignez le port choisi.
- Dans **Action**, sélectionnez « **Autoriser la connexion** ».<br>■ Dans Profil Jaissez la sélection par défaut.
- Dans **Profil**, laissez la sélection par défaut.<br>■ Dans **Nom** renseignez-en un
- Dans **Nom**, renseignez-en un.

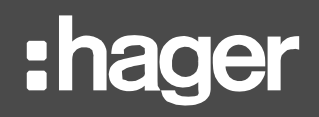

- 4. Dans le navigateur web d'une machine différente mais sur le même réseau, entrez l'adresse https://<adresse\_IP\_machine\_stream>:<port\_serveur\_web>/stream.
- Si vous avez laissé le port HTTPS par défaut (i.e. 443<sub>dec</sub>), vous n'avez pas besoin de le H renseigner dans l'adresse. Entrer https://<adresse\_IP\_machine\_stream>/stream est suffisant.
- Pour connaître l'adresse IP d'une machine, ouvrez une invite de commandes et exécutez : H

# ipconfig

Vérifiez l'adresse IPv4.

Pour se connecter à stream depuis un réseau voisin, au travers de routeurs et autres H accessoires, voyez avec votre administrateur réseau pour connaître l'adresse à entrer avant /stream.

# <span id="page-28-0"></span>**5. Licence**

# <span id="page-28-1"></span>**5.1. Concepts à comprendre**

#### 5.1.1. Dimensionnement de la licence

Les licences stream sont empaquetées pour des installations de divers paliers de taille. De la même façon que vos besoins hardware peuvent être anticipés, vos besoins de licences sont basés sur votre installation de surveillance d'énergie.

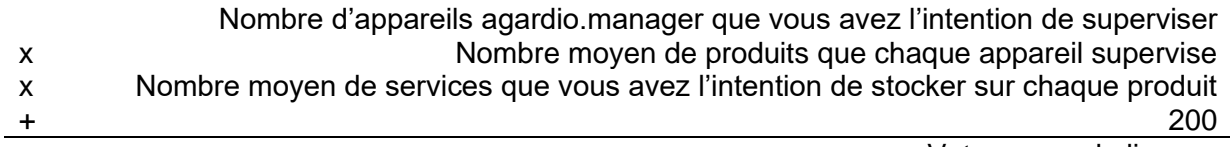

Votre score de licence

\* Par approximation, on peut considérer qu'on stocke en moyenne :

- 5 services par produit si seules l'archivage des énergies nous intéresse
- 10 services par produit si l'archivage des puissances nous intéresse également
- 20 services par produit si l'archivage d'une plus grande liste de services nous intéresse

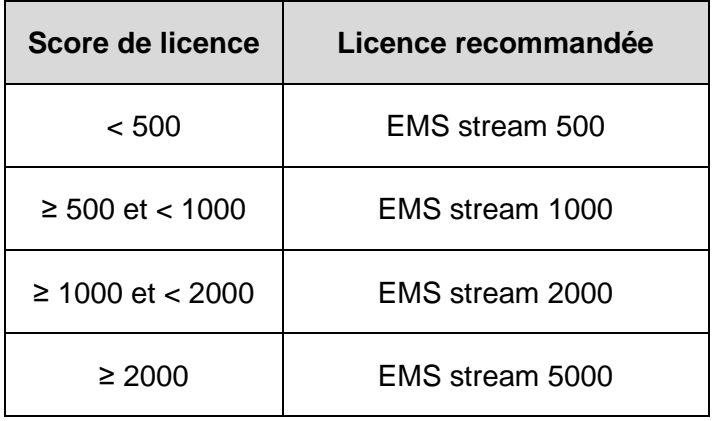

Ceci n'est qu'une estimation. Les besoins de licence ne sont pas uniquement basés sur les services stockés. Ils prennent aussi en compte la consultation en temps-réel des mesures, les alarmes, et les données météo.

Une licence peut être étendue à tout moment pour s'adapter au besoin de votre installation alors qu'elle se développe. Retrouvez la liste des extensions de licence disponibles au catalogue Hager au [§6.6.](#page-38-0)

5.1.2. Types de mise en place de licence

Il y a deux façons de mettre en place une licence stream :

- En mode **Local**, c'est-à-dire que la clé de licence est stockée sur la machine ellemême, et associée à une empreinte machine prise au moment de son activation.
- En mode **Distant**, c'est-à-dire avec une requête régulière à un serveur distant pour s'assurer qu'elle est toujours active.

Il est fortement recommandé d'utiliser le mode Distant.

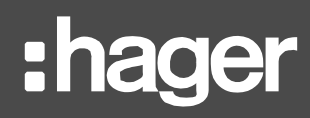

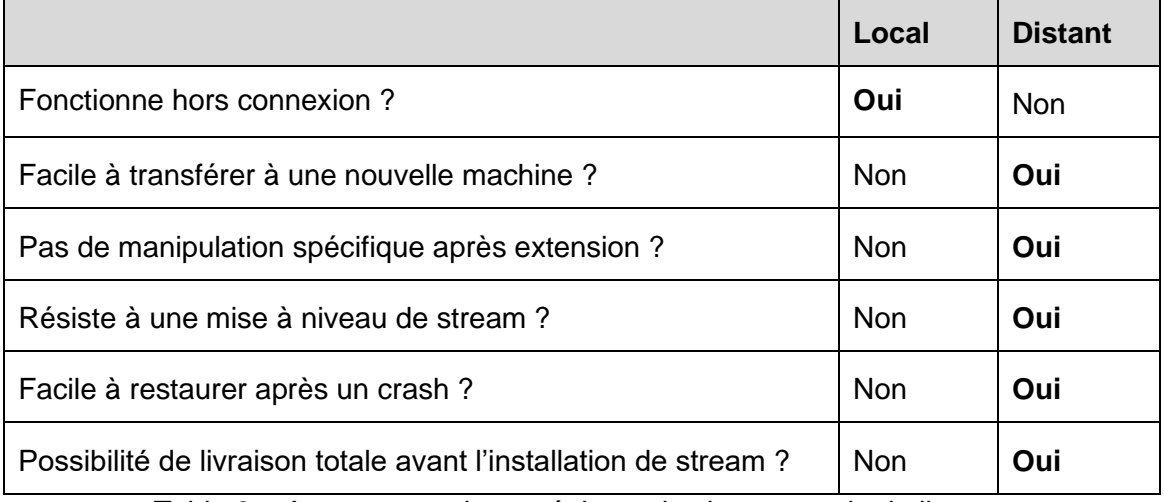

Table 3 – Avantages et inconvénients de chaque mode de licence

# <span id="page-29-0"></span>**5.2. Licence en mode Distant**

<span id="page-29-1"></span>5.2.1. Mettre en place votre licence en mode Distant

Si vous avez opté pour mettre en place votre licence en mode Distant, suivez ces étapes sur une machine où stream est installé :

1. Depuis la barre de recherche Windows, lancez **Platform Services Configuration**.

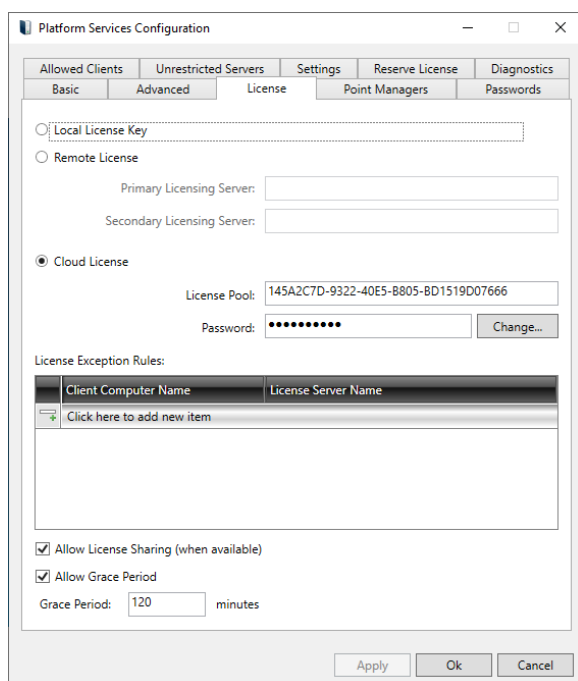

Figure 21 – GENESIS64 Platform Services Configuration

- 2. Rendez-vous à l'onglet **License**.
- 3. Sélectionnez **Cloud License**.
- 4. Entrez le **License Pool** fourni par Hager Services dans le champ approprié. Aucun mot de passe n'est requis ; vous pouvez laisser le champ tel qu'il est ou le vider.
- 5. Validez, en cliquant sur "Apply" ou "Ok".

#### <span id="page-30-2"></span>5.2.2. Transférer une licence en mode Distant à une autre machine

Une licence en mode Distant est bien plus facile à transférer vers une nouvelle machine qu'une licence en mode Local.

- Si stream est encore installé sur la machine et vous ne comptez pas le désinstaller, il faut retirer la licence de la première machine afin qu'elle n'entre pas en conflit avec elle-même sur l'autre.
- 1. Depuis la barre de recherche Windows, lancez **Platform Services Configuration**.
- 2. Rendez-vous à l'onglet **License**.
- 3. Sélectionner l'option **Local License Key**.
- 4. Validez.
- Si stream n'est déjà plus présent sur la première machine, alors vous êtes déjà prêt pour le transfert ; aucun conflit n'est possible.

Quelle que soit la situation, **appelez Hager Services** pour libérer votre licence de leur côté. Ensuite, réitérez la procédure de mise en place décrite plus haut ([§5.2.1\)](#page-29-1) sur la nouvelle machine.

### <span id="page-30-0"></span>**5.3. Licence en mode Local**

<span id="page-30-1"></span>5.3.1. Mettre en place votre licence en mode Local

Si vous avez opté pour mettre en place votre licence en mode Local, suivez ces étapes sur une machine où stream est installé :

1. Depuis la barre de recherche Windows, lancez **License Utility**.

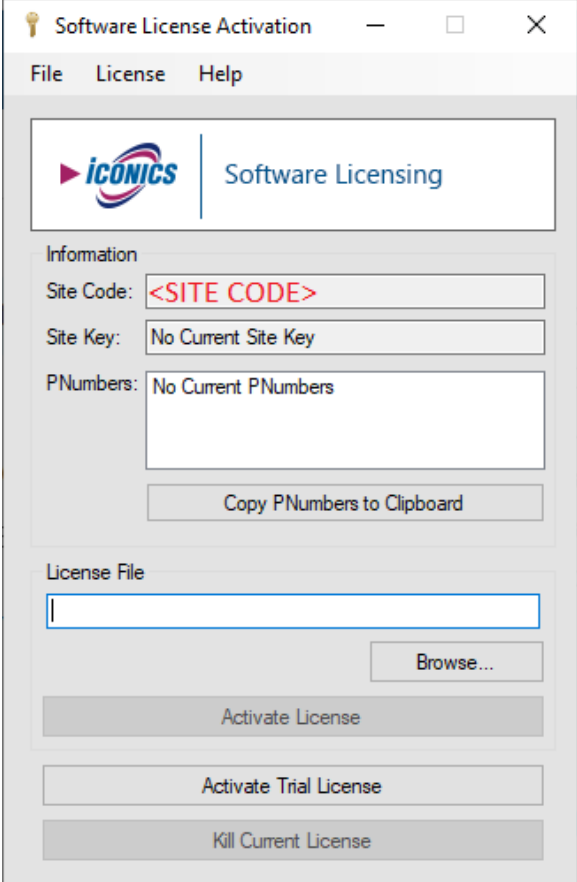

Figure 22 – ICONICS License utility

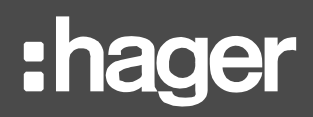

- 2. Récupérez le **Site code** de la machine.
- 3. Fournissez ce code à **Hager Services**.
- <span id="page-31-0"></span>4. Transférez la fichier **Site key** reçu en réponse, au format .glic, sur la machine.
- 5. Toujours dans License Utility, cliquez sur « **Browse…** ».
- 6. Sélectionnez le fichier de Site Key de l'étape [4.](#page-31-0)
- 7. Ouvrez-le.
- 8. Cliquez sur « **Activate License »**.
- 9. Cliquez sur « **OK** » dans la boîte de dialogue.

Le Site code change au moment de l'activation de la licence. C'est normal.

<span id="page-31-2"></span>5.3.2. Transférer une licence en mode Local à une autre machine

Une licence en mode Local est bien plus difficile à transférer vers une nouvelle machine qu'une licence en mode Distant. Pour ce faire, il est préférable de NE PAS désinstaller stream de la première machine avant d'agir.

- Si stream n'est malencontreusement déjà plus présent sur la première machine pour quelque raison que ce soit :
	- 1. Contactez **Hager Services** pour expliquer votre situation.
	- 2. Demandez l'exécution de la procédure de **Site Key Replacement** de votre part.

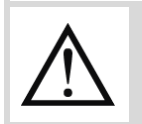

Cette procédure est compliquée et devrait être évitée autant que possible, et pas demandée trop souvent ou sans raison valable lorsque strictement nécessaire.

- <span id="page-31-1"></span>Si stream est encore présent sur la première machine :
	- 1. Depuis la barre de recherche Windows, lancez **License Utility**.
	- 2. Cliquez sur « **Kill current license** ».
	- 3. Confirmez.
	- 4. Récupérez les valeurs des champs **Old Site Key** et **Kill Code** dans la fenêtre de dialogue.
	- 5. Contactez **Hager Services**.
	- 6. Envoyez-leur votre Old Site Key et votre Kill Code de l'étape [4,](#page-31-1) afin qu'ils puissent tuer la licence de leur côté.

Une fois que vous avez confirmation que la licence a été tuée, réitérez la procédure décrite plus haut ([§5.3.1\)](#page-30-1) sur la nouvelle machine.

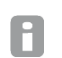

Une licence mise en place en mode Local ne demande qu'un petit ajustement pour pouvoir être passée en mode Distant. Contactez Hager services si vous voulez changer le mode de mise en place de votre licence sur une machine.

# <span id="page-32-0"></span>**6. Interventions après installation**

stream est livré avec un outil d'administration qui permet :

- D'obtenir un statut global des diverses parties de l'application.
- De changer les paramètres de connexion à vos bases de données.
- De changer le compte Windows associé aux services stream.
- D'enregistrer des autorités de certification ou des certificats auto-signés pour permettre la communication avec des appareils agardio.manager utilisant un certificat web personnalisé.

Cet outil peut être trouvé sous forme d'un exécutable nommé **EMS.AdministrationTool.exe** dans le dossier Tools de votre chemin d'installation de stream (par défaut, C:\Program Files\Hager Group\EMS).

Un compte Administrateur est requis pour lancer cet utilitaire.

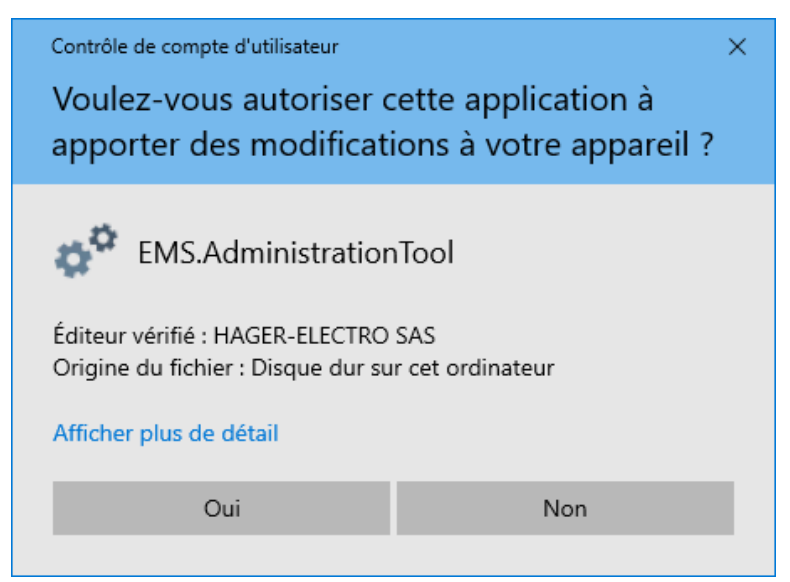

Figure 23 – Autoriser l'outil d'administration de stream

#### <span id="page-32-1"></span>**6.1. Vérification du système stream**

Le premier onglet de l'outil d'administration, « *Services »*, permet de s'assurer que les composants de stream sont actuellement en cours d'exécution.

Lorsque vous souhaitez effectuer des changement significatifs (comme les paramètres de connexion aux bases de données, ou le compte Windows chargé de lancer les services stream), cette interface permet de verrouiller stream afin que les changements s'effectuent sans accroc.

**Exemple** : vous voulez faire passer stream d'un serveur de bases de données de développement à un serveur de basse de données de production. Les deux instances sont disponibles. Si la configuration n'est pas verrouillée, des utilisateurs non informés peuvent encore se connecter et effectuer des actions (création, mise à jour, ou suppression d'entité, par exemple) qui pourraient impacter la mauvaise base de données et créer des problèmes.

# :hager

| Services                                        |                              | Bases de données   Paramètres de compte utilisateur   Certificat |                                                |  |
|-------------------------------------------------|------------------------------|------------------------------------------------------------------|------------------------------------------------|--|
| <b>Nom</b>                                      |                              | <b>Statut</b>                                                    | <b>Actions</b>                                 |  |
|                                                 | <b>EMS Message Sequencer</b> |                                                                  | En cours d'exéculDémarrel Arrêter              |  |
| <b>EMS GENESIS64 configuration synchronizer</b> |                              |                                                                  | En cours d'exéculDémarre   Arrêter             |  |
| <b>EMS SBC Manager</b>                          |                              |                                                                  | En cours d'exéculDémarre Arrêter               |  |
| <b>EMS Reporter</b>                             |                              |                                                                  | En cours d'exéculDémarrel Arrêter              |  |
| <b>EMS Publisher</b>                            |                              |                                                                  | En cours d'exéculDémarrel Arrêter              |  |
| <b>EMS Web API</b>                              |                              |                                                                  | En cours d'exécu <sup>l</sup> Démarre lArrêter |  |

Figure 24 – Interface d'arrête et de démarrage des services stream

# <span id="page-33-0"></span>**6.2. Instance et bases de données SQL Server**

Le second onglet de l'outil d'administration, « *Bases de données »*, permet de changer les bases de données auxquelles stream est connecté.

Un changement de paramètres de connexion aux bases de données peut être nécessaire lorsqu'un administrateur réseau ou de bases de données a :

- Changé l'adresse et/ou le port du serveur de bases de données distant utilisé par stream.
- Diminué les permissions de l'identifiant utilisé par stream pour se connecter, ou l'a rendu obsolète.
- Renommé une ou plusieurs des bases de données de stream.
- Transféré les bases de données de stream vers un autre serveur.
- Effectué une mise à niveau de stream en utilisant des bases de données de développement au lieu des bases des données de production.

Dans tous ces cas, stream a besoin d'être informé de ces changements pour pouvoir continuer à fonctionner. Les paramètres suivants sont disponibles à la modification :

■ Serveur de bases de données, au format <adresse\_serveur>\<nom\_instance>,<port\_instance>.

Si le port de l'instance de bases de données est celui par défaut  $(1433_{\text{dec}})$ , le renseigner H n'est pas strictement nécessaire. <adresse\_serveur>\<nom\_instance> suffit.

Le mode d'authentification et les identifiants associés s'il y en a.

Si vous souhaitez continuer à utiliser l'authentification Windows mais utiliser un autre compte, vous devez changer celui chargé de lancer les services. Ce changement peut être effectué depuis l'onglet « **Paramètres de compte utilisateur** », comme détaillé au [§6.3.](#page-35-0)

Le nom de chaque base de données stream, qui doit être à la fois valide et unique.

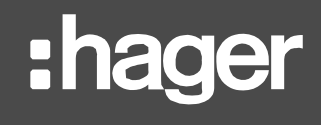

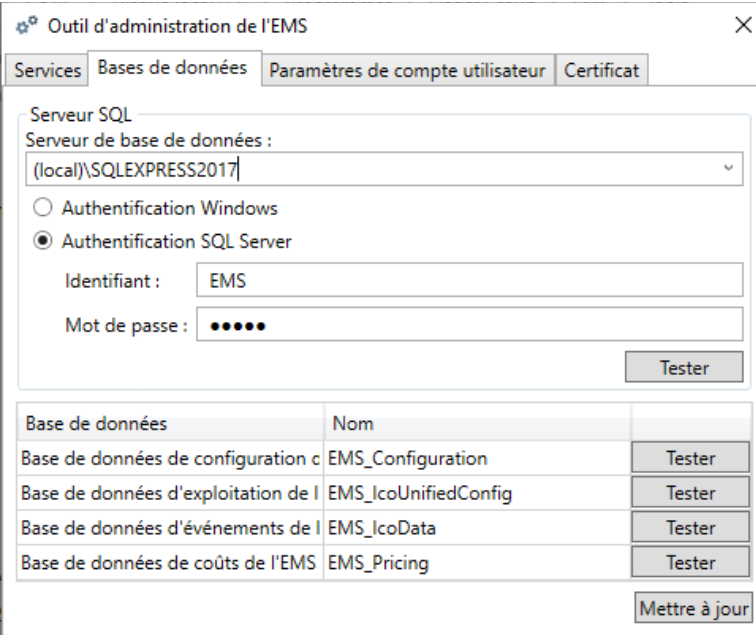

Figure 25 – Interface de mise à jour des paramètres de connexion aux bases de données

Des tests sont disponibles pour s'assurer que des paramètres valides vont bien être appliqués :

- Le premier test vérifie que l'identifiant et le mot de passe renseignés permettent bien de se connecter à l'instance et aux bases de données avec les permissions requises.
- Un test individuel pour chaque base de données vérifie qu'on peut y accéder et qu'elles sont compatibles.

En effet, l'outil d'administration ne permet pas d'utiliser une base de coûts comme base de configuration, ou toute autre incohérence de ce type.

Tous ces tests sont effectués automatiquement lorsqu'on clique sur « **Mettre à jour** ». En cas d'échec(s), les changements ne sont pas pris en compte.

Aussi, si les bases de données contactées sont dans une version qui nécessite une mise à niveau, il faut l'accepter.

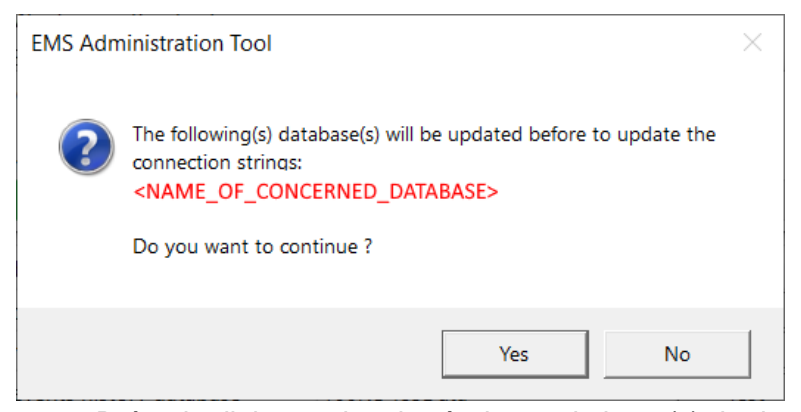

Figure 26 – Boîte de dialogue de mise à niveau de base(s) de données

Après avoir cliqué sur « **Mettre à jour** », avoir passé les tests avec succès, et avoir accepté toute mise à niveau de base(s) de données nécessaire, il reste encore à redémarrer la machine pour que les modifications soient prises en compte.

# :hage

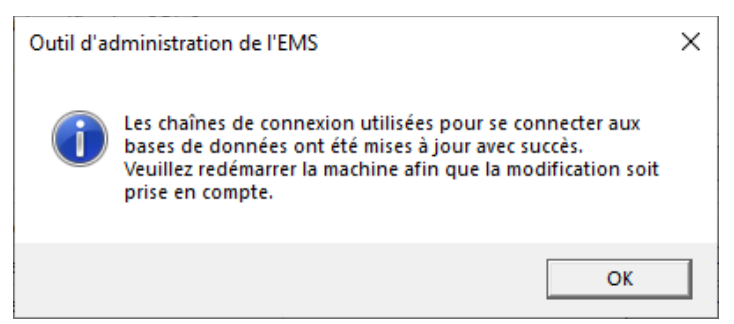

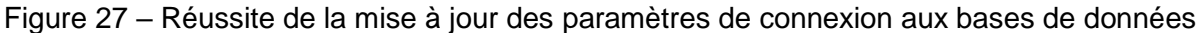

# <span id="page-35-0"></span>**6.3. Compte Windows chargé de lancer les services**

Il est possible de changer le compte Windows chargé de lancer les services stream.

L'onglet « **Paramètres de compte utilisateur** » de l'outil d'administration demande l'identifiant et le mot de passe de ce compte :

- DOMAINE\Nom\_utilisateur
- Mot de passe

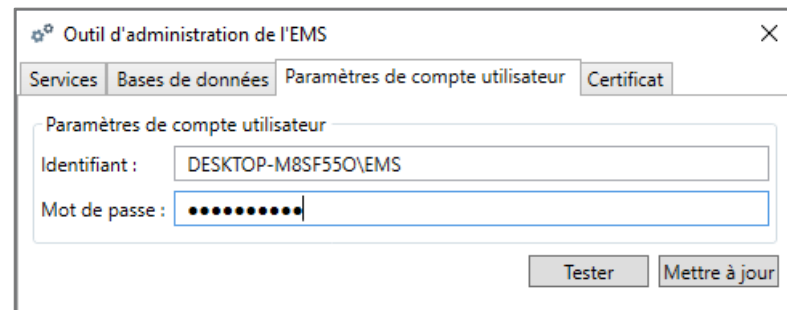

Figure 28 – Interface de mise à jour du compte utilisateur Windows chargé de lancer les services stream

Le compte renseigné doit avoir les mêmes caractéristiques que celles décrites au [§3.1.2.](#page-10-2)

Un test est disponible pour confirmer que le compte détient les droits requis avant d'essayer de procéder à la mise à jour.

Ce test est effectué automatiquement lorsqu'on clique sur « **Mettre à jour** ». En cas d'échec, la modification n'est pas prise en compte.

Après avoir cliqué sur « **Mettre à jour** », et avoir passé le test avec succès, il reste encore à redémarrer la machine pour que les modifications soient prises en compte.

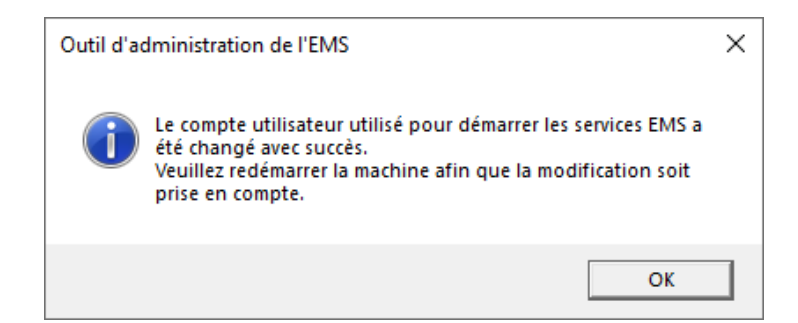

Figure 29 – Réussite de la mise à jour du compte utilisateur chargé de lancer les services stream

Si stream utilise l'authentification Windows pour se connecter à son instance de bases de données, il ne faut pas oublier que c'est ce compte qui est utilisé. Dans ce cas, assurezvous de renseigner un compte Windows qui existe sur l'instance et a les permissions nécessaires, listées au [§3.1.3.](#page-11-1)

### <span id="page-36-0"></span>**6.4. Certificats web pour les appareils agardio.manager**

Juste après son installation, stream est déjà capable de communiquer avec des appareils agardio.manager configurés pour utiliser le certificat auto-signé Hager avec lequel ils sont livrés.

Si vos appareils agardio.manager ont déjà reçu un certificat utilisateur spécifique, il faut faire en sorte qu'il soit pris en compte par la machine qui héberge stream. Ceci peut être fait en chargeant les fichiers correspondant dans l'onglet « **Certificats** » de l'outil d'administration.

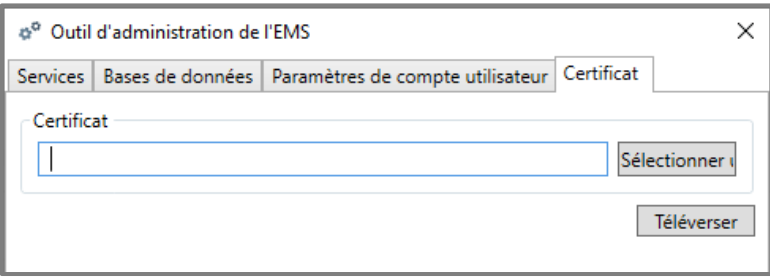

Figure 30 – Interface de chargement de certificat

- Si le certificat utilisé par un appareil agardio.manager fait référence à une autorité de certification, alors c'est cette autorité de certification qu'il faut charger. Le certificat luimême n'est pas suffisant.
- Si le certificat utilisé par un appareil agardio.manager est auto-signé, alors il peut être chargé directement.

Un certificat ou une autorité de certification pour un appareil agardio.manager est pris(e) en compte immédiatement après son chargement, sans besoin de redémarrage de la machine. De nouveaux appareils agardio.manager utilisant un certificat qui correspond peuvent commencer à être connectés à stream de suite.

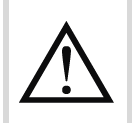

Stream est incapable de se connecter avec un appareil agardio.manager au certificat spécifique tant que l'action décrite ci-dessus n'a pas été effectuée pour lui.

Pour apprendre comment associer un certificat web spécifique à un appareil agardio.manager, référez-vous au *[Manuel d'utilisation](#page-1-2) agardio.manager*.

# :hager

# <span id="page-37-0"></span>**6.5. Certificat pour le serveur web de stream**

Un certificat de serveur web fait en sorte que les clients web détenteurs du certificat ou de l'autorité de certification correspondant(e) puissent se connecter au serveur sans confirmation manuelle, en utilisant l'adresse enregistrée dans le certificat. Sans cela, il est possible de se voir refuser l'accès, selon la politique de sécurité en place.

#### 6.5.1. Ajouter un nouveau certificat au serveur web

L'intégration complète de stream dans une infrastructure réseau requiert d'associer son site web à un certificat personnalisé.

H Pour que ce certificat permette de contourner l'acceptation manuelle d'un risque pour tous les clients web qui se connectent au site, il faut que l'adresse renseignée dans le certificat corresponde à celle par laquelle stream est joignable.

La première étape de l'association d'un certificat au site web stream est de l'installer sur le serveur web qui l'héberge.

- 1. Depuis la barre de recherche Windows, lancez **Gestionnaire des services Internet (IIS)**.
- 2. Dans le menu *Connections* sur la gauche, sélectionnez <Nom\_machine> (<Nom\_machine>\<Nom\_utilisateur>), i.e. le serveur web qui héberge stream.
- 3. Sélectionnez **Certificats de serveur**, dans *Sécurité*, si vous groupez par Catégorie, et dans *IIS* si vous groupez par Zone.
- 4. Dans le panneau *Actions* sur la droite, cliquez sur « **Terminer la demande de certificat…** ».
- 5. Parcourez vos fichiers (avec le bouton « … ») et sélectionnez votre fichier de certificat serveur.
- 6. Entrez un nom convivial pour le certificat, afin de pouvoir le retrouver plus tard lors de son association au site web stream.
- 7. Cliquez sur « **OK** ».

6.5.2. Affecter un certificat au site stream

Une fois que vous avez installé votre certificat sur le serveur web qui héberge stream, vous pouvez l'associer à son site web.

- 1. Depuis la barre de recherche Windows, lancez **Gestionnaire des services Internet (IIS)**.
- 2. Dans le menu *Connections* sur la gauche, sélectionnez <Nom\_machine> (<Nom\_machine>\<Nom\_utilisateur>), i.e. le serveur web qui héberge stream.
- 3. Ouvrez le dossier **Sites**.
- 4. Sélectionnez **Hager Group EMS Web Site**.
- 5. Modifiez les liaisons du site. Deux chemins possibles :
	- Faites clic-droit sur le site web et sélectionnez « **Modifier les liaisons…** ».
	- Cliquez sur « **Liaisons…** » dans le panneau *Actions* sur la droite.
- 6. Sélectionnez la ligne de type **https**.
- 7. Mettez-la à jour. Deux chemins possibles :
	- Double-cliquez dessus.
	- Utilisez le bouton « **Modifier…** ».
- 8. Sélectionnez la nouveau **certificat SSL** que vous voulez utiliser. Deux chemins possibles :
	- Retrouvez-le dans la liste déroulante.

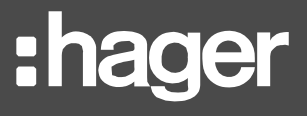

- Cliquez sur le bouton « **Sélectionner…** », sélectionnez le certificat dans la liste, et cliquez sur « **OK** ».
- 9. Sélectionnez <Nom\_machine> (<Nom\_machine>\<Nom\_utilisateur>) à nouveau.
- 10. Dans le panneau *Actions* sur la droite, cliquez sur « **Redémarrer** ».

# <span id="page-38-0"></span>**6.6. Port HTTPS du serveur web**

Si vous voulez changer le port du serveur web de stream, suivez cette procédure :

- 1. Depuis la barre de recherche Windows, lancez **Gestionnaire des services Internet (IIS)**.
- 2. Dans le menu *Connections* sur la gauche, sélectionnez <Nom\_machine> (<Nom\_machine>\<Nom\_utilisateur>), i.e. le serveur web qui héberge stream.
- 3. Ouvrez le dossier **Sites**.
- 4. Sélectionnez **Hager Group EMS Web Site**.
- 5. Modifiez les liaisons du site. Deux chemins possibles :
	- Faites clic-droit sur le site web et sélectionnez « **Modifier les liaisons…** ».
		- Cliquez sur « **Liaisons…** » dans le panneau *Actions* sur la droite.
- 6. Sélectionnez la ligne de type **https**.
- 7. Mettez-la à jour. Deux chemins possibles :
	- Double-cliquez dessus.
	- Utilisez le bouton « **Modifier…** ».
- 8. Changez le numéro de **Port**.
- 9. Sauvegardez.

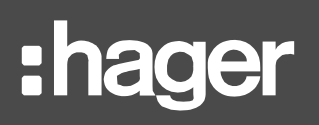

# <span id="page-39-0"></span>**7. Sauvegarde et restauration**

# <span id="page-39-1"></span>**7.1. Sauvegarde de stream**

Avec la bonne politique de sauvegarde en place, vous serez toujours en position de restaurer stream. Voici la liste de ce qui devrait être régulièrement sauvegardé :

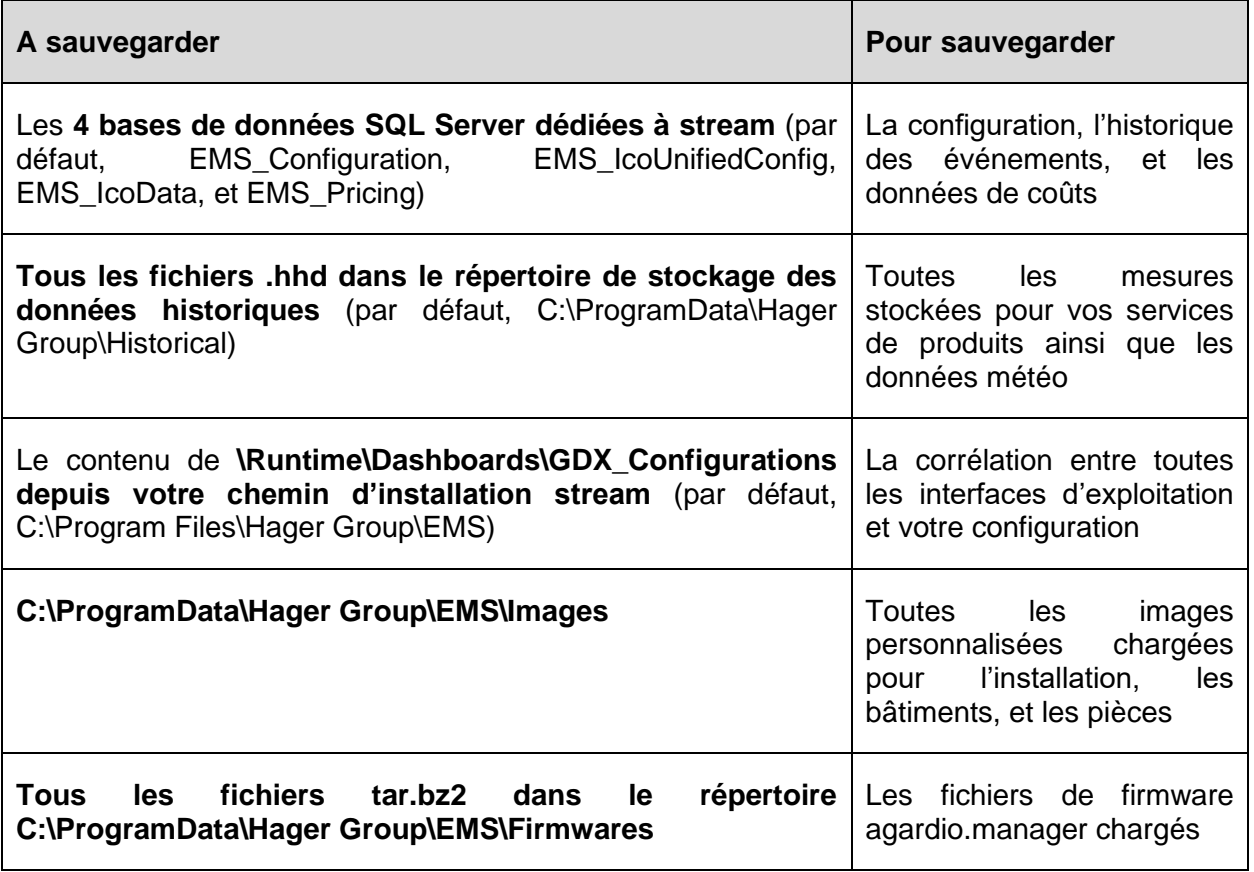

Table 4 – Besoins de sauvegarde de stream

# <span id="page-39-2"></span>**7.2. Restauration d'une installation stream complète**

Au cas où la machine sur laquelle stream est installé tombe en panne, ou bien vous voulez migrer votre installation vers une autre machine pour quelque raison que ce soit, vous pouvez restaurer stream dans sa totalité. C'est vrai que vous utilisiez des bases de données locales ou distantes.

7.2.1. Avec une instance de bases de données locale

7.2.1.1. Sur une machine avec SQL Server déjà en place

- 1. Restaurez vos sauvegardes de bases de données sur l'instance SQL Server locale.
- SQL Server Management Studio (SSMS) fournit un assistant de sauvegarde et de H restauration de base de données. Afin de faciliter les choses, une base de données restaurée a toujours le même nom que celle d'origine.
	- 2. Lancez le kit d'installation de stream sur la nouvelle machine.
	- 3. Procédez comme pour une mise à niveau (comme expliqué au [§8.2.2\)](#page-43-0), jusqu'à ce que l'ultime reboot vous soit proposé, et à ce stade ATTENDEZ.

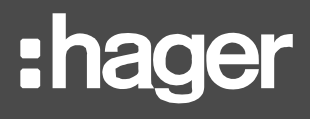

NE PAS choisir d'écraser les bases de données. Faire cela au lieu de les mettre à niveau conduirait à une perte totale des données de configuration, ce qui annulerait l'étape de restauration des bases de données que vous avez déjà effectuée.

Dans cette situation, annulez et recommencez.

- 4. Sans ordre particulier :
	- ◼ Collez tous les fichiers .hhd de votre précédent répertoire de données historiques dans le nouveau.
	- Remplacez <chemin\_installation>\Runtime\Dashboards\GDX\_Configurations par celui sauvegardé
	- Remplacez C:\ProgramData\Hager Group\EMS\Images par celui sauvegardé.
	- Collez tous les fichiers .tar.bz2 de votre précédent répertoire C:\ProgramData\Hager Group\EMS\Firmwares dans le nouveau.
- 5. Acceptez l'ultime reboot.

7.2.1.2. Sur une machine sans SQL Server

- 1. Lancez le kit d'installation de stream sur la nouvelle machine.
- 2. Procédez comme pour une toute nouvelle installation, en choisissant bien des noms de bases de données différents de ceux de l'installation stream que vous cherchez à restaurer (afin d'éviter tout conflit lors de leur restauration plus tard), jusqu'à ce que l'ultime reboot vous soit proposé, et à ce stade ATTENDEZ.
- 3. Sans ordre particulier :
	- ◼ Collez tous les fichiers .hhd de votre précédent répertoire de données historiques dans le nouveau.
	- Remplacez <chemin\_installation>\Runtime\Dashboards\GDX\_Configurations par celui sauvegardé
	- Remplacez C:\ProgramData\Hager Group\EMS\Images par celui sauvegardé.
	- Collez tous les fichiers .tar.bz2 de votre précédent répertoire C:\ProgramData\Hager Group\EMS\Firmwares dans le nouveau.
- 4. Acceptez l'ultime reboot.
- 5. Restaurez vos sauvegardes de bases de données sur l'instance SQL Server locale nouvellement créée.

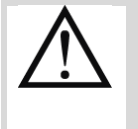

SQL Server Management Studio (SSMS) fournit un assistant de sauvegarde et de restauration de base de données. Afin de faciliter les choses, une base de données restaurée a toujours le même nom que celle d'origine..

6. Utilisez l'outil d'administration pour connecter votre installation stream à vos bases de données restaurées, comme décrit au [§6.2.](#page-33-0)

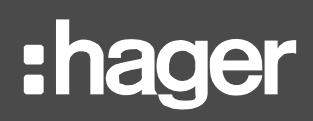

- 7.2.2. Avec une instance de bases de données distante
	- 1. Lancez le kit d'installation de stream sur la nouvelle machine.
	- 2. Procédez comme pour une mise à niveau (comme expliqué au [§8.2.2\)](#page-43-0), jusqu'à ce que l'ultime reboot vous soit proposé, et à ce stade ATTENDEZ.

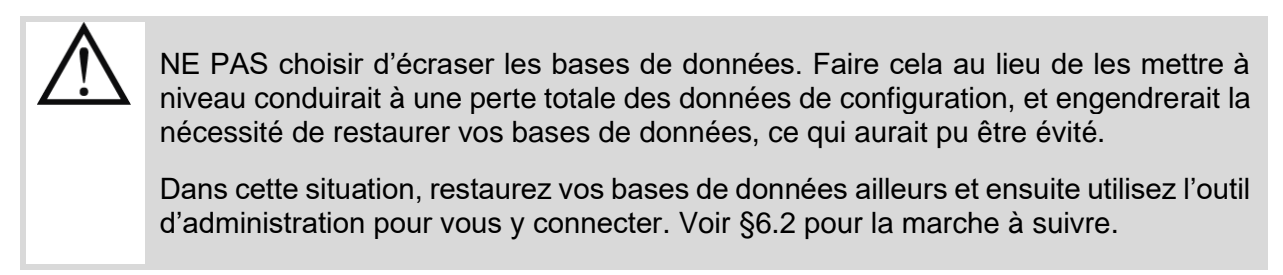

- 3. Sans ordre particulier :
	- Collez tous les fichiers .hhd de votre précédent répertoire de données historiques dans le nouveau.
	- Remplacez <chemin\_installation>\Runtime\Dashboards\GDX\_Configurations par celui sauvegardé
	- Remplacez C:\ProgramData\Hager Group\EMS\Images par celui sauvegardé.
	- Collez tous les fichiers .tar.bz2 de votre précédent répertoire C:\ProgramData\Hager Group\EMS\Firmwares dans le nouveau.
- 4. Acceptez l'ultime reboot.

#### <span id="page-41-0"></span>**7.3. Restauration des bases de données uniquement**

Si ce sont vos bases de données que vous souhaitez restaurer mais pas votre installation stream en elle-même, la seule chose à faire est de connecter stream aux sauvegardes restaurées. Voir [§6.2](#page-33-0) pour la marche à suivre.

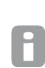

SQL Server Management Studio (SSMS) fournit un assistant de sauvegarde et de restauration de base de données. Afin de faciliter les choses, une base de données restaurée a toujours le même nom que celle d'origine.

# <span id="page-42-0"></span>**8. Mise à niveau**

stream peut être mis à niveau vers une version plus récente sans aucune perte de configuration ou de données.

### <span id="page-42-1"></span>**8.1. Précautions à prendre**

8.1.1. Protéger votre licence

Par mesure de précaution, il est conseillé de retirer la licence de la machine stream avant de procéder à la mise à niveau, en particulier si la licence a été mise en place en mode Local.

- Pour retirer une licence en mode Distant, voir [§5.2.2.](#page-30-2)
- Pour retirer une licence en mode Local, voir [§5.3.2.](#page-31-2)
- 8.1.2. Sauvegarder vos données et votre configuration

Il est également conseillé de sauvegarder stream, comme décrit au [§7.1,](#page-39-1) pour restauration potentielle si quoi que ce soit devait mal se passer pendant la mise à niveau.

Une bonne pratique est d'effectuer la mise à niveau sur un environnement de développement, pour s'assurer que tout se passe bien, avant de migrer vers l'environnement de production ou bien y répéter la manœuvre.

#### <span id="page-42-2"></span>**8.2. Marche à suivre**

н

8.2.1. Effectuer la désinstallation demandée

Si vous lancez un kit d'installation de stream avant d'avoir désinstallé la version en place, il ne pourra pas avancer. Un message informe de ce que vous avez besoin de désinstaller avant de pouvoir procéder.

- Si la version de stream vers laquelle vous souhaitez migrer utilise la même version de GENESIS64, alors seule une désinstallation partielle est nécessaire.
- Si la version de stream vers laquelle vous souhaitez migrer utilise une version plus récente de GENESIS64, alors une désinstallation complète est nécessaire.

Référez-vous au [§9.1](#page-44-1) pour plus de détails sur les types de désinstallations. Quoi qu'il en soit, rendez-vous à « **Ajouter ou supprimer des programmes** » et choisissez de **Désinstaller** le programme nommé **EMS Suite**.

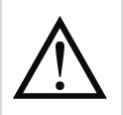

Lorsqu'on vous le demande, choisissez de préserver la configuration stream. Quel que soit le type de désinstallation qu'il vous a été demandé d'effectuer pour la mise à niveau.

Si vous supprimez votre configuration par erreur, procédez comme pour une restauration de sauvegarde (Chapitre [7\)](#page-39-0).

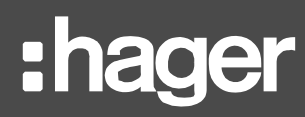

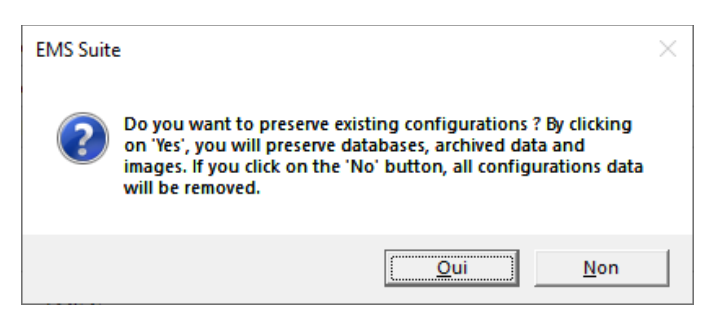

Figure 31 – Demande de conservation de la configuration

#### <span id="page-43-0"></span>8.2.2. Mettre à niveau

Une mise à niveau se déroule de la même manière qu'une installation initiale. Il faut simplement faire attention à certaines étapes :

- 1. Connectez-vous à l'instance de bases de données sur laquelle les bases de données dédiées à stream se trouvent actuellement. NE PAS utiliser une autre instance.
- 2. A l'étape suivante, entrez les noms que les bases de données dédiées à stream portent actuellement.

NE PAS utiliser d'autres noms.

- 3. Choisissez de **Mettre à niveau**. NE PAS écraser.
- 4. Au moment de choisir les chemins d'installation, renseignez le même chemin qu'auparavant pour le stockage des données historiques. Si vous ne le faites pas pour quelque raison que ce soit, transférez tous les fichiers .hhd contenus dans le précédent vers le nouveau le plus tôt possible.

Vous pouvez tout à fait choisir un compte Windows différent pour lancer les services stream, ainsi qu'un nouveau port HTTPS (même si ce dernier point pourrait porter à confusion).

Si pendant une mise à niveau stream pour avez par erreur :

- Utilisé une instance de bases de données qui ne contient pas celles dédiées à stream.

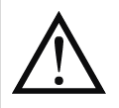

- Utilisé de nouveaux noms de bases de données.
- Ecrasé vos bases de données au lieu de les mettre à niveau.

Alors il faut utiliser l'outil décrit au [§6.2](#page-33-0) pour brancher stream aux bases de données qu'il lui faut.

Après une mise à niveau de stream, le mot de passe du compte admin originel est réinitialisé à sa valeur par défaut : 'admin'. Il vous sera demandé de le changer à nouveau lors de votre première connexion avec ce compte. Les autres comptes utilisateur existants ne sont pas affectés par une mise à niveau.

# <span id="page-44-0"></span>**9. Désinstallation**

Pour désinstaller stream:

- 1. Depuis la barre de recherche Windows, ouvrez « **Ajouter ou supprimer des programmes** ».
- 2. Sélectionnez **EMS Suite**.
- 3. Cliquez sur « **Désinstaller** ».
- 4. Sélectionnez votre langue privilégiée dans la liste.
- 5. Si la question vous est posée, choisissez un type de désinstallation.
- 6. Confirmez la désinstallation.

# <span id="page-44-1"></span>**9.1. Types de désinstallations**

- Si GENESIS64 était déjà en place lors de l'installation de stream, vous n'avez pas d'autre option que de ne supprimer que les répertoires et données spécifiques à stream (EMS Core). Tout ce qui concerne GENESIS64, même si en lien avec stream et inutilisable seul, sera laissé en place.
- Si GENESIS64 n'était pas déjà en place lors de l'installation de stream, alors 2 options se présentent :
	- La désinstallation *Partielle*, qui laisse GENESIS64 en place, et est utile lors de la migration de stream vers une nouvelle version qui utilise toujours la même version de GENESIS64.
	- La désinstallation *Complète*, qui supprime à la fois EMS Core et GENESIS64.

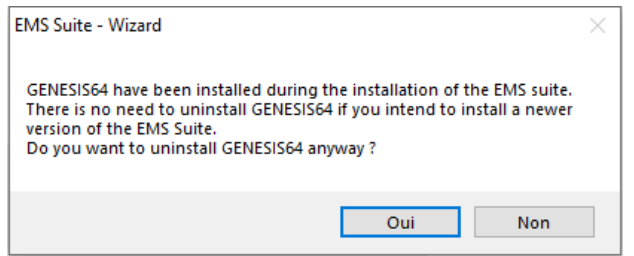

Figure 32 – Choix du type de désinstallation

SQL Server et tous les autres prérequis softwares sont laissés en place après la désinstallation de stream. Ils ne sont pas marqués pour que le kit d'installation puisse reconnaître lesquels il a installés avec stream. De plus, ils pourraient être utilisés par d'autres logiciels installés après stream.

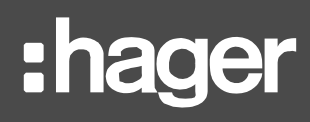

# <span id="page-45-0"></span>**9.2. Suppression de la configuration pendant une désinstallation**

Lors d'une désinstallation, il vous est demandé si vous souhaitez préserver la configuration stream ou non.

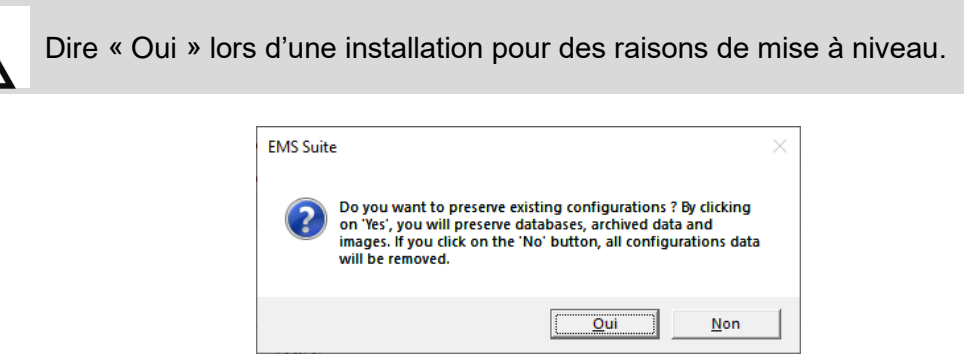

Figure 33 – Demande de conservation de la configuration

# <span id="page-45-1"></span>**9.3. Fermeture des applications encore en cours d'exécution**

Au moment de supprimer stream de votre machine, il se peut que certaines des applications qui le compose soient encore en cours d'exécution. Si c'est le cas, vous avez le choix entre :

- Les fermer tout de suite.
- Ne pas les fermer, et attendre le prochain redémarrage pour que la désinstallation soit terminée.

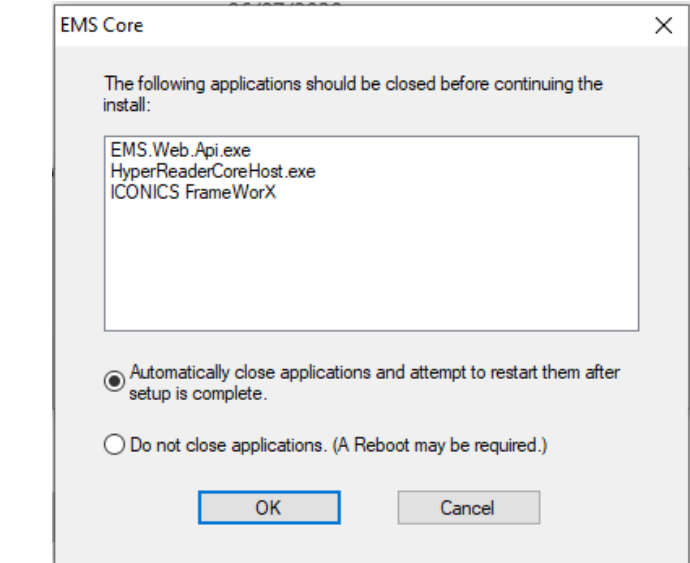

Figure 34 – Demande de fermeture des applications en cours d'exécution

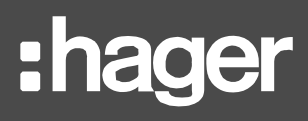

# <span id="page-46-0"></span>**9.4. Redémarrage**

Un redémarrage est requis pour finalier la désinstallation de stream.

- Si vous êtes prêt(e) à redémarrer de suite, cliquez sur « Oui ».
- Si vous avez d'autres choses à faire sur la machine avant de pouvoir redémarrer, ou vous voulez simplement remettre ça à plus tard, cliquez sur « Non ».

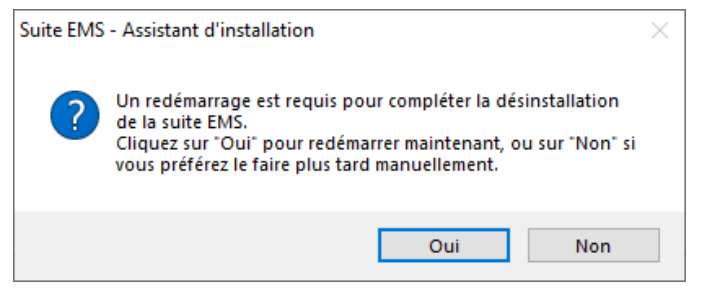

Figure 35 – Redémarrage pour désinstallation

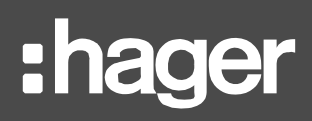

# <span id="page-47-0"></span>**10. Aide au dépannage**

Cette partie du document est supposée vous aider à analyser tout problème éventuel dont l'origine ne serait pas évidente.

Les messages d'erreur explicites et donc autoporteurs (comme un manque de permissions pour le compte Windows, un échec de connexion à l'instance de bases de données, un manque de permissions pour le compte SQL, etc.) ne sont pas listés ici.

# <span id="page-47-1"></span>**10.1. Erreurs pendant l'installation**

10.1.1. Echec de l'installation d'SQL Server

#### **Symptôme**

Pendant l'installation d'SQL Server, un message d'erreur apparaît, avec un code d'erreur abscond :

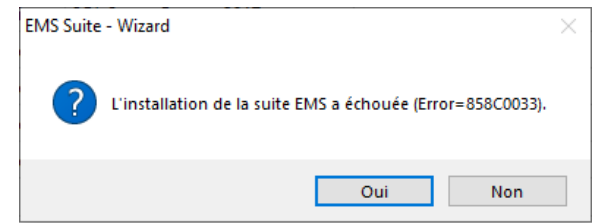

Figure 36 – Code d'erreur possible durant l'installation d'SQL Server

#### **Cause possible**

Le kit d'installation d'SQL Server a rencontré un problème avec les paramètres qui lui ont été fournis (nom d'instance ou chemins de fichiers).

#### **Contournements**

- Relancer le kit d'installation de stream et choisir des paramètres différents pour l'installation d'SL Server.
- S'assurer que les répertoires précédemment sélectionnés ne sont pas restreints d'accès.

## <span id="page-47-2"></span>**10.2. Problème de connexion au serveur web**

10.2.1. Avertissement du navigateur web sur la disponibilité du site

#### **Symptômes**

Le site web ne peut pas être atteint pas son adresse habituelle.

#### **Causes possibles**

- Nouveau port HTTPS.
- Nouveau routage réseau.

#### **Contournements**

- Vérifier la configuration du port HTTPS dans le Gestionnaire des Services Internet (IIS) pour Hager Group EMS Web Site. Voir [§6.6](#page-38-0) pour la marche à suivre.
- Se renseigner auprès de l'administrateur réseau.

10.2.2. Avertissement du navigateur web sur la sécurité de la connexion

#### **Symptômes**

Il faut manuellement accepter le risque d'accéder au site web stream, alors que le navigateur devrait être compatible du point de vue du certificat et de l'adresse.

#### **Causes possibles**

- La machine cliente ne dispose pas du certificat auto-signé ou l'autorité de certification du site web stream.
- Le certificat du site stream a changé ou expiré.

#### **Contournement**

- Vérifier la configuration de certificat dans le Gestionnaire des Services Internet (IIS) sur la machine qui héberge stream pour Hager Group EMS Web Site, comme expliqué au [§6.5.](#page-37-0)
- Vérifier la configuration de certificats de la machine cliente.

#### <span id="page-48-0"></span>**10.3. Problème de connexion avec un compte utilisateur**

10.3.1. Serveur non opérationnel

#### **Symptôme**

Notification au sujet du serveur qui n'est pas opérationnel, au moment d'essayer de se connecter avec des identifiants valides.

#### **Cause possible**

Le pool d'application IcoAnyGlass s'est arrêté.

#### **Contournement**

Ouvrir le Gestionnaire des Services Internet (IIS) et démarrer le pool d'application IcoAnyGlass. Si cela échoue ou le pool d'application est déjà en cours d'exécution, redémarrer le serveur dans son intégralité.

10.3.2. Problème de communication avec le serveur

#### **Symptômes**

Notification au sujet d'un problème de communication avec le serveur, au moment d'essayer de se connecter avec des identifiants valides.

Si vous avez été soudainement déconnectés, vous avez peut-être également vu des notifications de perte de connexion.

#### **Cause possible**

Le pool d'application EMSNetCore s'est arrêté.

#### **Contournement**

Ouvrir le Gestionnaire des Services Internet (IIS) et démarrer le pool d'application EMSNetCore.

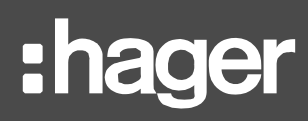

### 10.3.3. Système non complètement opérationnel

### **Symptôme**

Notification au sujet du système qui n'est pas opérationnel, au moment d'essayer de se connecter avec des identifiants valides.

#### **Causes possibles**

■ La machine vient juste de démarrer, et tous les services n'ont pas encore eu le temps de démarrer.

Si le problème persiste après plus de 10 minutes, consulter l'observateur des événements Windows :

- Windows Service Control Manager, erreurs 7038 et 7000
	- Le compte Windows associé au lancement des services stream a été supprimé.
	- Le compte Windows associé au lancement des services stream a changé de nom d'utilisateur.
	- Le mot de passe du compte Windows associé au lancement des services stream a été changé.
- Windows Service Control Manager, erreurs 7041 et 7000
	- Le compte Windows associé au lancement des services stream n'a plus le droit d'ouvrir une session en tant que service.

#### **Contournements**

- Recréer le compte Windows avec les droits attendus, et le même nom et mot de passe qu'auparavant.
- ◼ Changer le mot de passe du compte Windows pour qu'il corresponde à l'ancien.
- Mettre à jour le compte Windows associé au services stream, comme expliqué au [§6.3.](#page-35-0)
- Redonner le droit d'ouvrir une session en tant que service au compte.

10.3.4. Erreur inattendue lors de la vérification des identifiants

#### **Symptôme**

Notification d'une erreur inattendue lors de la vérification des identifiants apparaît au moment de la tentative de connexion. Plus de détails sont parfois disponibles.

#### **Causes possibles**

- Le service SQL Server s'est arrêté.
- Le compte utilisé par stream pour se connecter à l'instance SQL a été désactivé.
- L'instance SQL n'accepte plus l'authentification SQL.
- Le mot de passe du compte utilisé par stream pour se connecter à l'instance SQL a changé.
- Le compte utilisé par stream pour se connecter à l'instance SQL a été supprimé:
- Le compte utilisé par stream pour se connecter à l'instance SQL n'a plus les permissions requises.

#### **Contournements**

Actions sur l'instance SQL Server :

- Redémarrer le service SQL Server (par le Gestionnaire de Configuration SQL).
- Activer le compte utilisé par stream.
- Autoriser l'authentification SQL.
- Changer le mot de passe du compte pour qu'il corresponde à l'ancien.
- Recréer le compte avec les droits attendus, et le même identifiant et mot de passe qu'auparavant.
- Redonner les permissions attendues au compte.

Actions sur stream:

■ Modifier les paramètres de connexion à l'instance SQL. Voir [§6.2.](#page-33-0)

10.3.5. Problème de connexion avec le serveur

#### **Symptôme**

Vous avez dû accepter le risque d'accéder au site stream (car son certificat n'est pas reconnu par le navigateur). Après un certain temps, une notification au sujet d'un problème de connexion avec le serveur apparaît, au moment de la tentative de connexion.

#### **Cause possible**

La confiance accordée au site stream a expiré.

#### **Contournement**

Rafraîchir la page et accepter à nouveau le risque.

#### <span id="page-50-0"></span>**10.4. Catalogue obsolète après une mise à niveau des bases de données**

#### **Symptômes**

Stream a été mis à niveau vers une version qui fournit également un nouveau firmware agardio.manager. Cette mise à niveau a été effectuée en premier lieu sur des bases de données de développement, puis migrée vers les bases de production.

Lors de la tentative de création d'un nouveau produit, sa définition ne correspond pas à celle du nouveau catalogue.

#### **Cause**

Le catalogue agardio.manager est déployé par le kit d'installation, pas l'outil d'administration.

#### **Contournement**

Récupérer le fichier de firmware qui se trouve dans C:\ProgramData\Hager Group\EMS\Firmwares, le déplacer ailleurs sur la machine, et le charger dans la configuration stream (Maintenance > Mises à jour firmware).

# <span id="page-51-0"></span>**11. Annexe**

# <span id="page-51-1"></span>**11.1. Liste des prérequis**

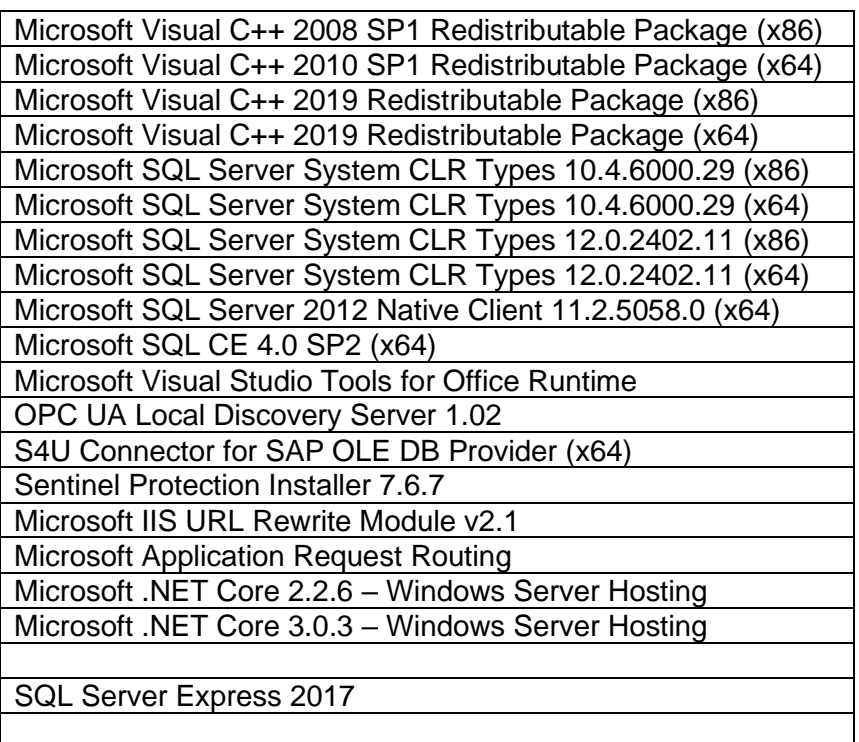

ICONICS GENESIS64 v 10.96.1

# <span id="page-51-2"></span>**11.2. Liste des services Windows**

# 11.2.1. List des services Windows ICONICS

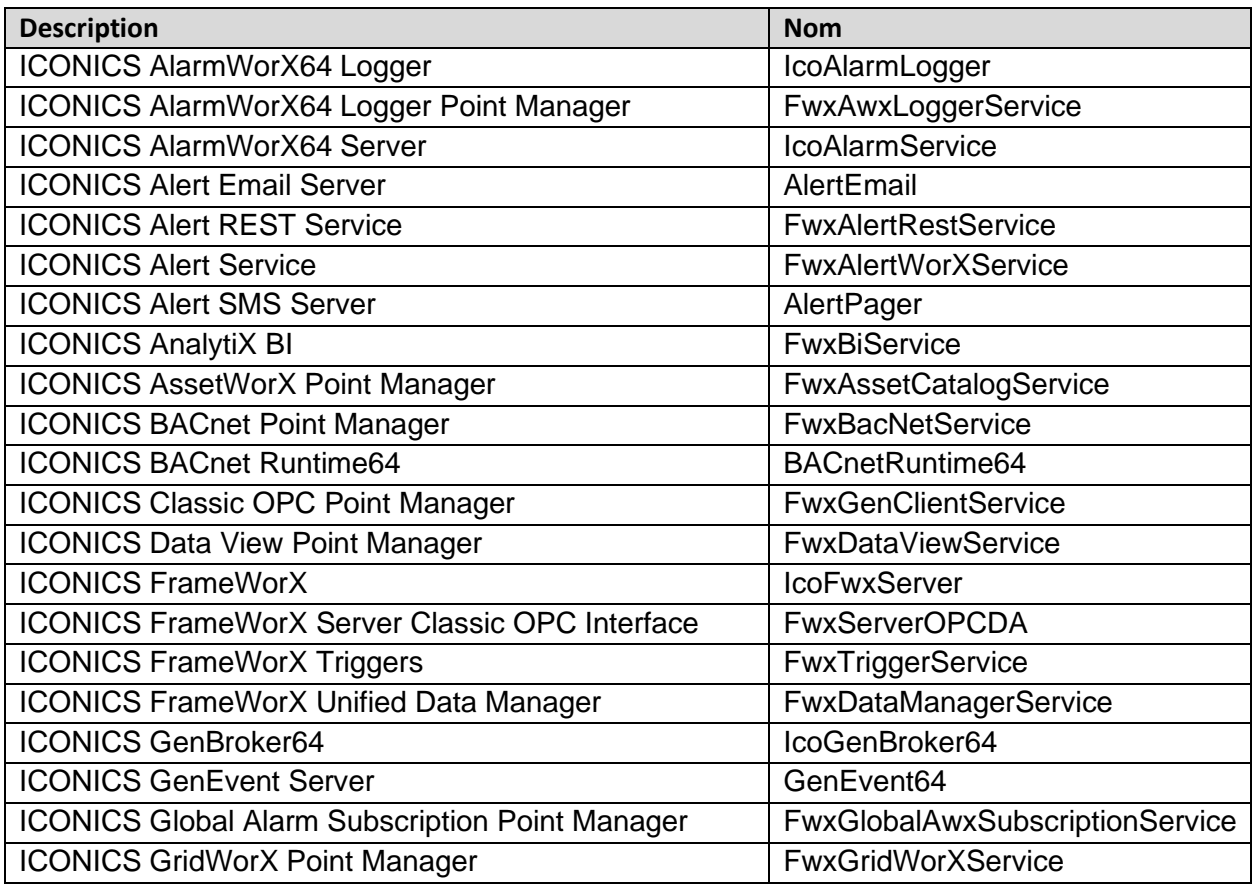

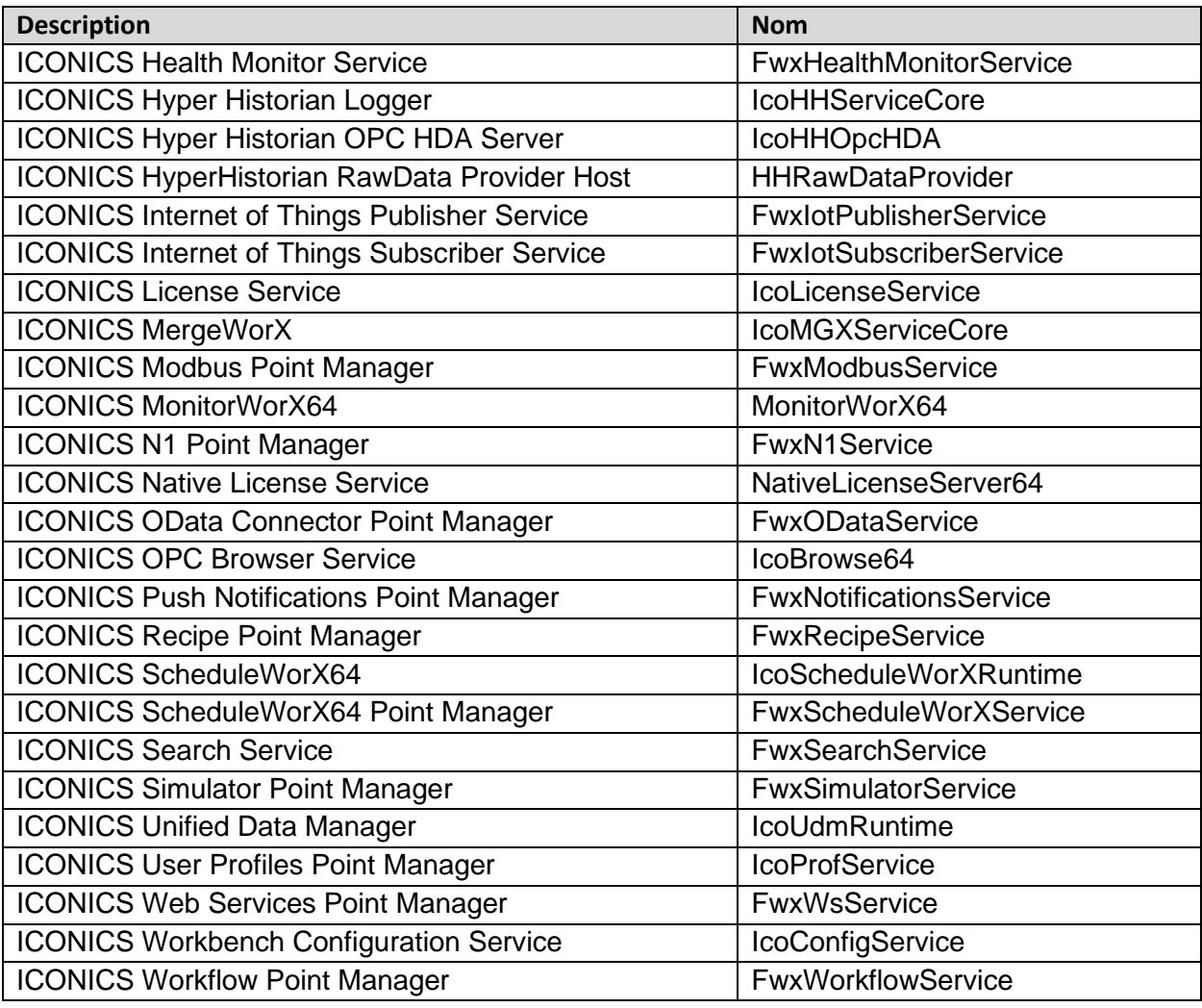

# 11.2.2. List des services Windows EMS Core

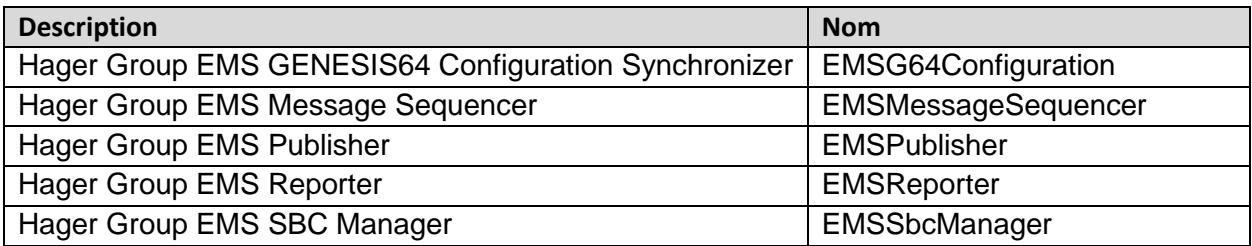

# <span id="page-52-0"></span>**11.3. Système de licence stream**

# 11.3.1. Licences de base

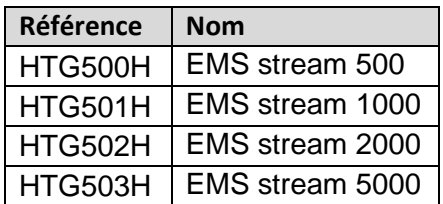

# 11.3.2. Extensions de licence

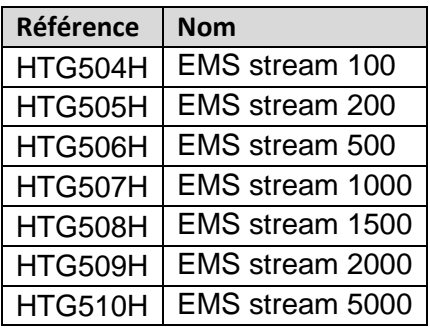

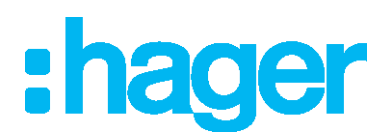

**Hager Electro SAS** 132 Boulevard d'Europe BP3 67210 OBERNAI CEDEX

**hager.com**